### **UNL**

UNIVERSIDAD NACIONAL<br>DEL LITORAL

# SISTEMA JANO

# Manual de Usuario

El presente documento es una guía para la implementación inicial y la utilización del sistema JANO en los perfiles Administración y Presupuestaria

Mayo 2022

## Tabla de contenido

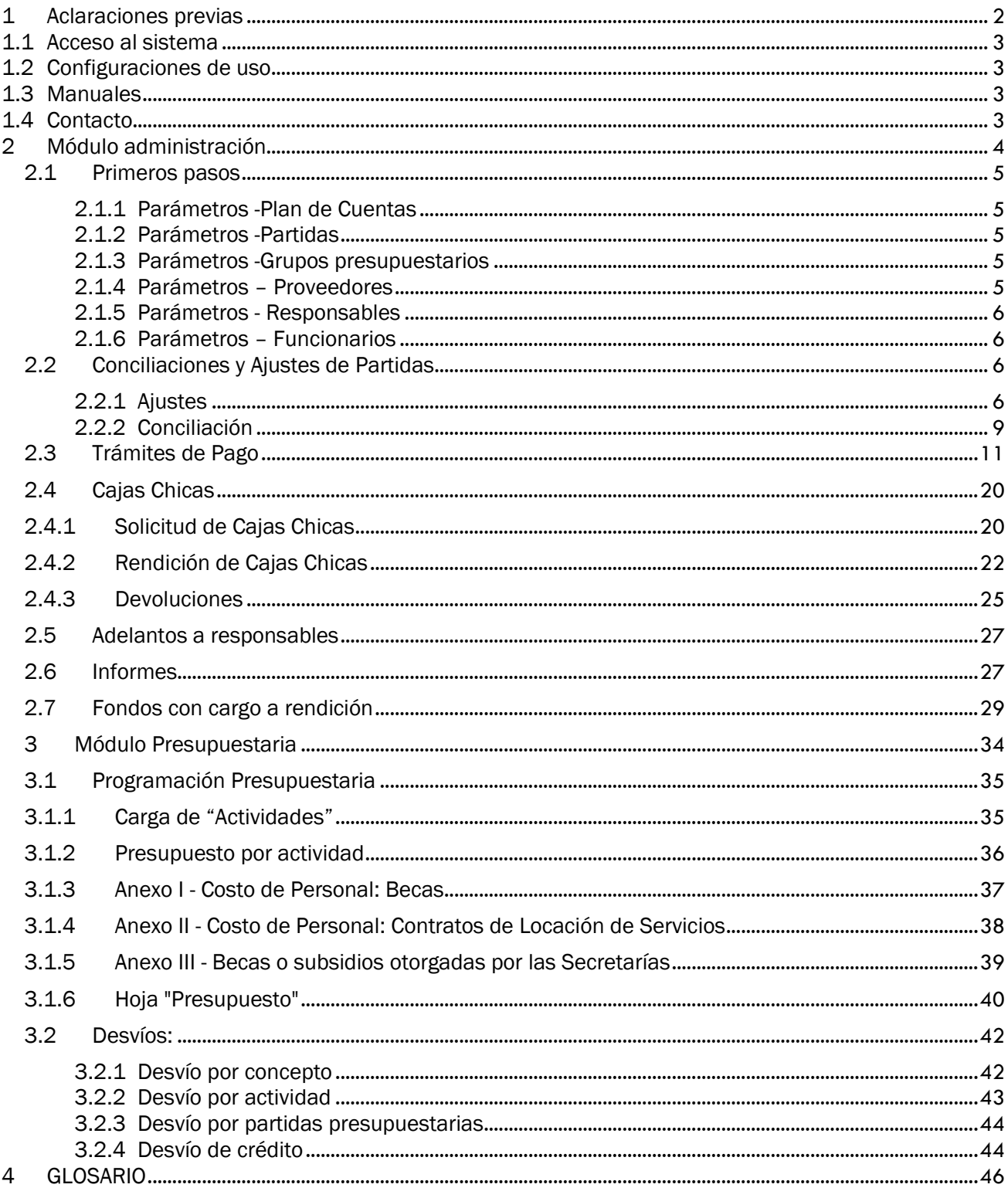

# <span id="page-2-0"></span>1 Aclaraciones previas

#### 1.1 Acceso al sistema

<span id="page-3-0"></span>El sistema JANO funciona en base WEB accediendo a través de la URL https://servicios.unl.edu.ar/jano/ a la cual se puede acceder tanto dentro de la red UNL como con cualquier otra conexión a internet (Recomendamos el uso del navegador Mozilla Firefox).

Cada usuario accederá con su DNI y una contraseña que por defecto es el mismo DNI. Se recomienda su modificación accediendo a Parámetros – Cambiar clave. Dentro del mismo debemos completar los campos Documento, Clave anterior, Clave nueva y por último el sistema nos solicita repetir la clave nueva.

#### 1.2 Configuraciones de uso

<span id="page-3-1"></span>Por otro lado, el sistema se podrá personalizar a requerimiento de cada dependencia en función de que se quiera implementar un esquema de autorizaciones previas a la ejecución del gasto o del otorgamiento de una caja chica o adelanto a responsable.

Al ingresar al sistema vemos esta pantalla:

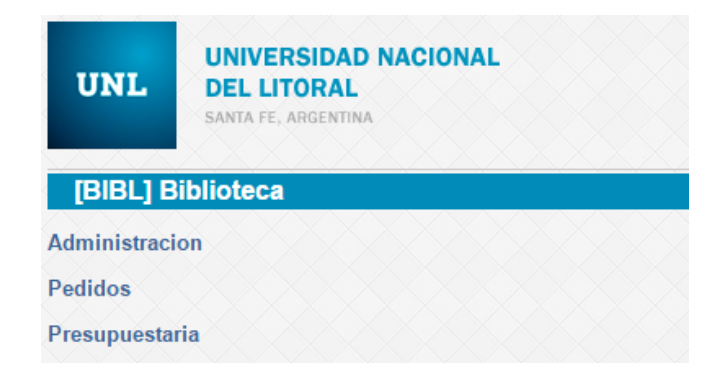

Si optamos por la opción de que existan usuarios que sólo carguen solicitudes de gastos, pedidos de cajas chicas o adelantos a responsables, tendrán habilitada la opción PEDIDOS y será requisito previo la carga de estas solicitudes para proseguir con el proceso dentro de ADMINISTRACIÒN donde se deberá previamente aprobar la solicitud generada por el usuario en PEDIDOS.

Si optamos por la segunda opción, donde no existe el esquema de autorizaciones previas, el usuario podrá ingresar directamente a ADMINISTRACIÓN y al cargar la solicitud de compra / caja chica / adelanto a responsable automáticamente ésta pasa a estado "aprobado".

#### 1.3 Manuales

<span id="page-3-2"></span>Dentro de la Ayuda, se podrán encontrar manuales generales del uso del sistema, el Manual de Cuentas, donde se describe el Plan de Cuentas utilizado por el sistema Jano y su vinculación con el Manual de Clasificaciones Presupuestarias de la Administración Pública Nacional.

#### 1.4 Contacto

<span id="page-3-3"></span>En Ayuda – Contacto podrá enviar consultas a los administradores del sistema, quienes recibirán un mail identificado con el nombre del usuario y como remitente, el correo electrónico que el usuario consigne en el campo "E-mail". Tener en cuenta que esta dirección de correo electrónico será la que reciba la respuesta a la consulta.

# <span id="page-4-0"></span>2 Módulo administración

#### <span id="page-5-0"></span>2.1 Primeros pasos

#### <span id="page-5-1"></span>2.1.1 Parámetros -Plan de Cuentas

El sistema tiene un plan de cuentas pre-cargado. En caso de que encuentre algún concepto de gasto que considera de uso frecuente y que no se adecúa a ninguna de las cuentas previstas solicitamos que se comunique con el administrador del sistema para evaluar su incorporación.

Si usted tiene alguna duda sobre el encuadre de algún concepto, puede acceder al Manual de Cuentas JANO dentro de la Ayuda del sistema.

#### <span id="page-5-2"></span>2.1.2 Parámetros -Partidas

En este menú podrá observar las partidas presupuestarias que se administran desde su sistema. Para la incorporación de nuevas partidas deberá comunicarse con los administradores.

#### <span id="page-5-3"></span>2.1.3 Parámetros -Grupos presupuestarios

Dentro de esta opción se podrá observar la tabla que mostrará los grupos presupuestarios que es factible utilizar dentro de cada partida presupuestaria, como en el siguiente ejemplo:

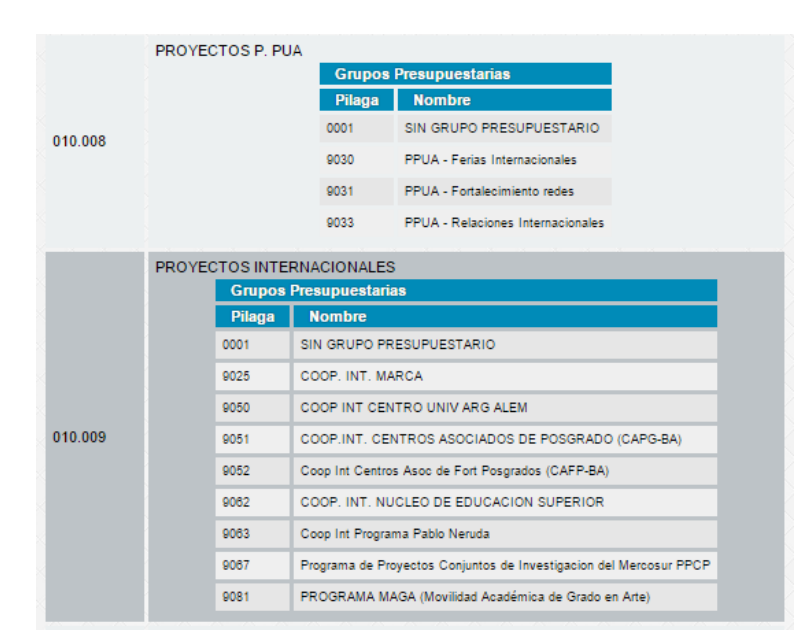

Para poder agregar nuevos grupos presupuestarios el usuario deberá enviar un correo a los administradores del sistema para su incorporación.

#### <span id="page-5-4"></span>2.1.4 Parámetros – Proveedores

Para la carga de facturas en cualquiera de los módulos de Jano (Compras, CDSD, Adelantos a responsables y Cajas Chicas) el proveedor deberá estar incluido previamente en el Registro de Proveedores de la UNL, caso contrario, se deberá enviar un mail a [proveedores@unl.edu.ar](https://webmail.unl.edu.ar/horde3/dimp/?Horde=uuqk7dc36stnpkejvc6o9m0ei7) indicando el número de CUIT del proveedor quedando a cargo de la DGA los controles pertinentes a la hora de liberar el pago.

Se reserva la posibilidad de carga de proveedores bajo el CUIT 99-99999999-9 (sin guiones), en caso de ser un proveedor nacional, sólo para rendiciones de adelantos a responsables, cajas chicas en caso de comprobantes donde no es factible obtener el CUIT del proveedor (ej.: taxis).

Para proveedores del exterior se utilizará el CUIT 88-88888888-8 (sin guiones), independientemente del concepto dentro del módulo Adelantos a Responsables, para el módulo Trámites de Pagos deberá solicitar su incorporación en el Registro de Proveedores.

En cambio, si se trata de una gestión de reintegros, la misma se realiza desde el módulo Trámites de Pago y para aquellos casos que los comprobantes no identifiquen el CUIT del emisor, se deberá utilizar el número 77-77777777-7 (sin guiones).

Dentro de "Parámetros-Proveedores" podemos realizar una consulta sobre la incorporación en la base de los mismos mediante el ingreso del CUIT o Razón Social.

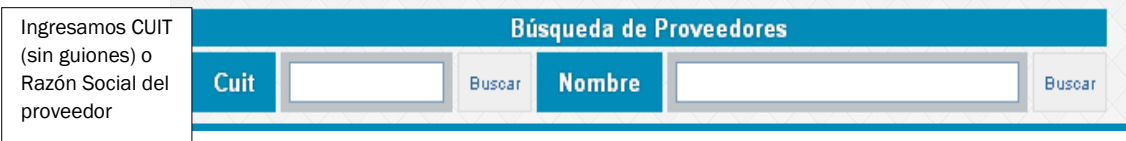

#### <span id="page-6-0"></span>2.1.5 Parámetros - Responsables

Previo al comienzo de la utilización del sistema se deberán agregar los responsables que tendrán a su nombre adelantos a responsables o cajas chicas.

Para ello deberá ingresar a Parámetros – Responsables y seleccionar Agregar, donde se debe completar con el DNI de la persona y presionar Buscar donde obtendremos el nombre y apellido de la persona y luego para terminar la operación presionamos "Grabar"

La persona debe ser agente activo en UNL para poder ser responsable ya que la información se valida con el sistema de liquidación de sueldos de la UNL - Sistema SIU Mapuche.

#### <span id="page-6-1"></span>2.1.6 Parámetros – Funcionarios

Los funcionarios son la máxima autoridad dentro de cada dependencia. Existe la posibilidad de indicar el período dentro del cual esa persona está en el cargo. Esta funcionalidad está vinculada con el módulo viáticos y cajas chicas, en relación con las personas autorizantes de cada liquidación.

#### <span id="page-6-2"></span>2.2 Conciliaciones y Ajustes de Partidas

#### <span id="page-6-3"></span>2.2.1 Ajustes

Los ajustes tienen principalmente dos funciones:

- Permitir la carga de Saldos Iniciales al inicio de cada año.
- Realizar movimientos que impactan en los saldos de las partidas presupuestarias pero que no fueron gestionados a partir de los otros módulos del sistema. Ejemplos:
	- o Liquidaciones de contratos de locación de servicio, BAPIs, viáticos, entre otros
	- o El ingreso de crédito presupuestario (por propio producido u otra fuente de ingresos)
	- o Comprobantes de gastos que han sido inicialmente cargados por otra dependencia por lo que ya se encuentran en un expediente generado y corresponde la imputación de la porción correspondiente a sus partidas presupuestarias.
	- o Transferencias presupuestarias dentro de dependencias de la UNL.

Para realizar ajustes en las partidas presupuestarias, accedemos en el sistema a la opción Conciliaciones – Ajustes.

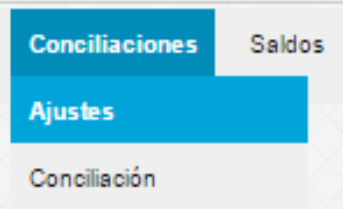

En esta opción encontrarán una tabla con las columnas Partida/Grupo, Plan de cuentas, Actividad, Fecha, Ingreso, Egreso, Observaciones y Acciones con todos los ajustes ya realizados ordenados por fecha de creación.

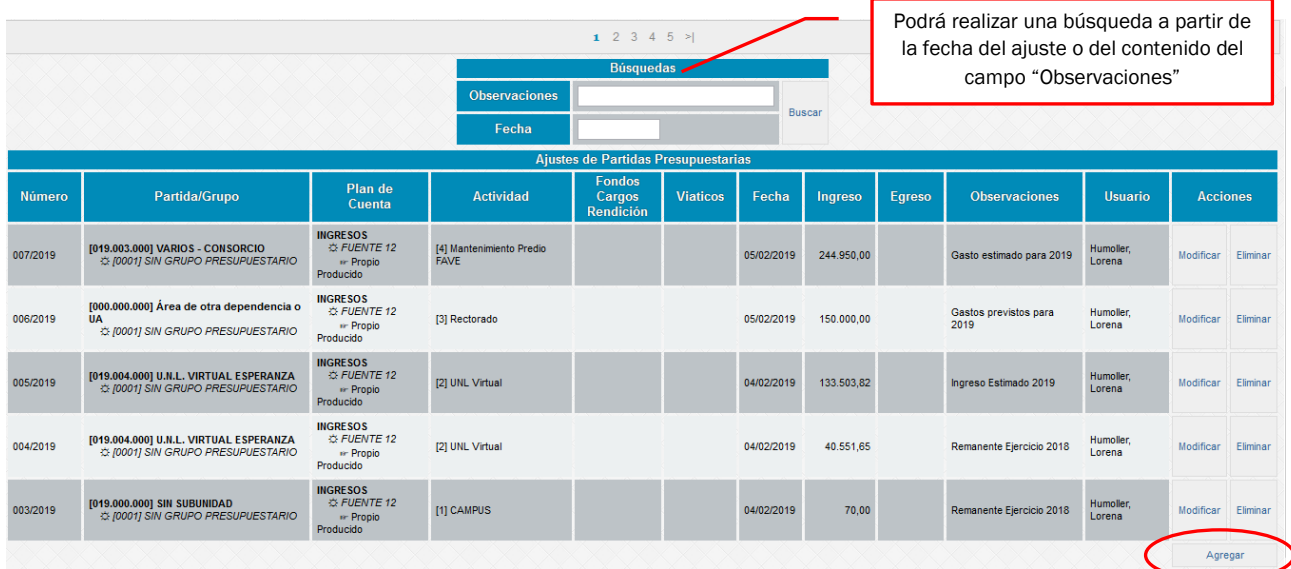

Para poder ingresar un nuevo ajuste el usuario deberá hacer click en la opción Agregar (al final de la tabla).

Se abrirá una pantalla donde podremos completar en primer lugar la fecha, la cuenta contable, el importe, en caso de relacionarse con un viático, el número de viático relacionado y en observaciones, una descripción para luego poder identificar el ajuste

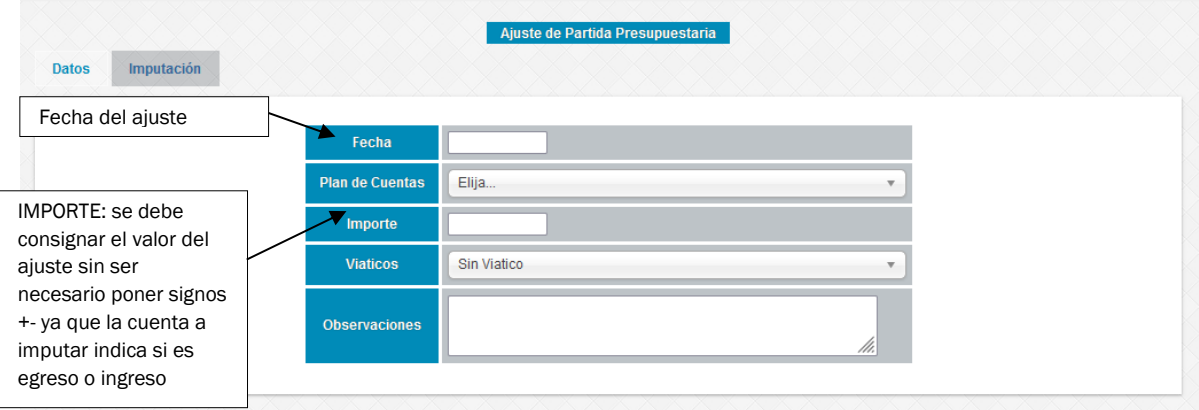

En segundo lugar, pasamos a la pantalla Imputación, donde cargaremos los datos correspondientes a la imputación presupuestaria del ajuste (Partida Presupuestaria y Actividad), donde podremos indicar más de una partida (+P) y más de una actividad (+A), indicando la asignación en términos porcentuales a cada una, o directamente insertando el importe correspondiente.

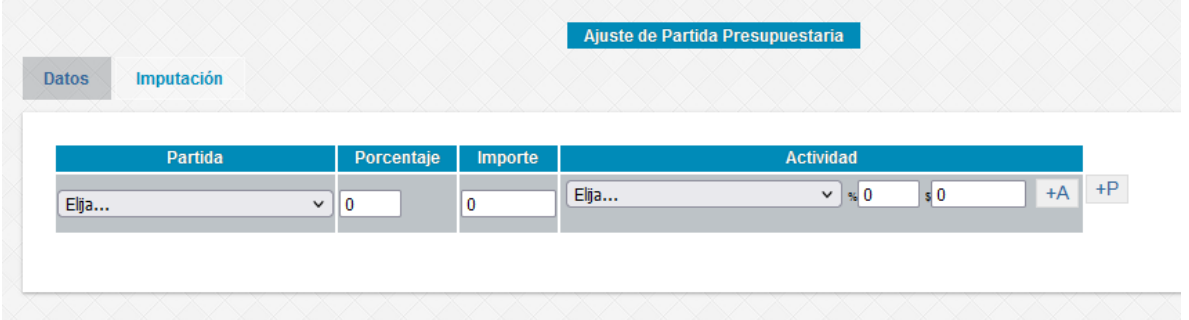

Si el ajuste se relaciona con un egreso presupuestario, se deberá además completar la carga de los datos del proveedor y adjuntar en el expediente la impresión del relacionado de gasto que se genera, el botón Imprimir está en la pantalla inicial de Ajustes una vez que haya finalizado la carga y grabado el ajuste. Al presionar el botón Mostrar en Proveedor, se desplegará la siguiente sección:

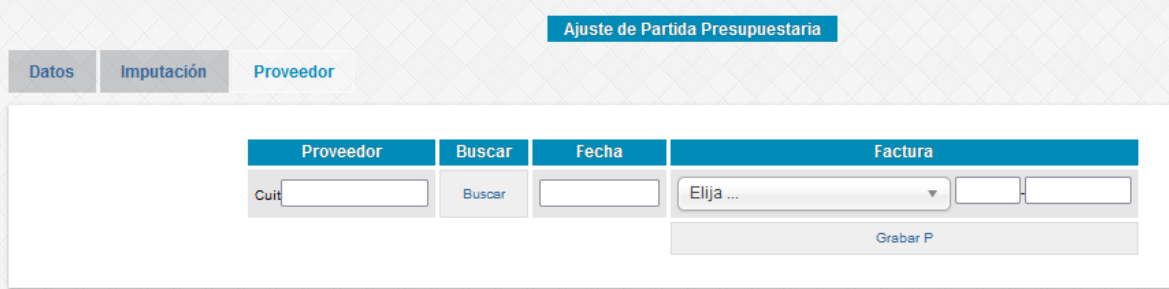

En el caso de becas / viáticos que no son UNL y cualquier otro movimiento donde no corresponde que el/los beneficiarios estén incorporados en el Registro de Proveedores, se utilizará el "Proveedor Genérico " 99-99999999-9".

En el caso de ajustes que se realizan por ser gastos compartidos o imputados a la 000.000.000, donde otra dependencia ya cargó los datos de la factura, la carga la realizarán también utilizando el "Proveedor Genérico " 99-99999999-9"

Es necesario completar correctamente el campo "Observaciones". El mismo saldrá impreso en la columna de Concepto y en el caso de Becas se sugiere completar con los datos de los beneficiarios.

Impresión del relacionado. Una vez finalizada la carga del ajuste, podrá imprimir el relacionado de gastos que deberá acompañar en el expediente accediendo al botón imprimir que aparecerá en la pantalla inicial:

En estos casos, la impresión solo será necesaria si existe un expediente para tramitar el pago.

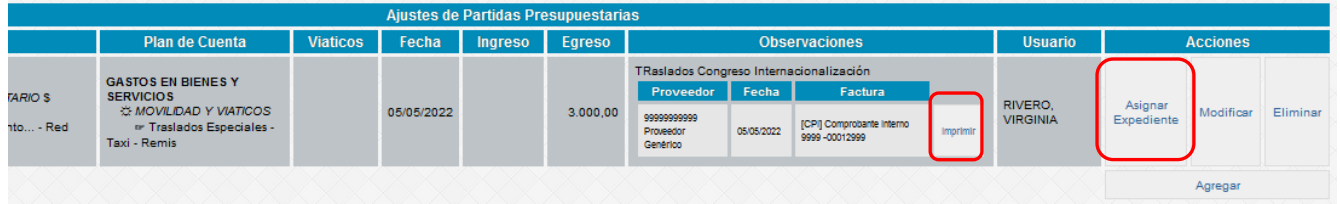

Asignación del número de expediente. En los casos donde el ajuste se incorpora a un expediente, se deberá consignar el número con el formato que se muestra a continuación:

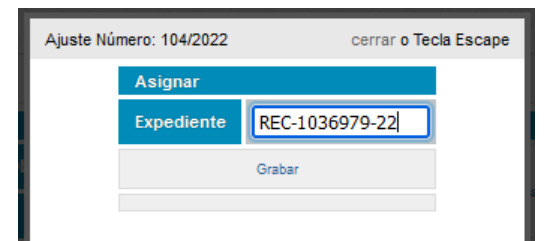

Por otro lado, los ajustes por conceptos de ingresos se deberán imputar a alguna de las siguientes cuentas, según corresponda:

- Crédito del Tesoro Nacional: refleja el crédito presupuestario aprobado por el Consejo Superior. Se deberá desagregar en el presupuesto aprobado para cada actividad planificada (ver 3. Módulo Presupuestaria)
- Propio producido: ingresos que perciben la UNL, que proveniente de la recaudación por tasas, la venta de bienes y servicios, etc.
- Remanente ejercicios anteriores: se podrá utilizar el remanente de ejercicios anteriores para financiar actividades del año en curso. Para su consulta, podrá ingresar dentro de Pilagá al menú Crédito/Consultas y Listados/Saldos Presupuestarios filtrando la fuente 16.
- Otros fondos fuente 11 | 12 | 16: UTILIZARLO SOLO EN CASO QUE LA SGyAP ASÍ LO INDIQUE.

#### <span id="page-9-0"></span>2.2.2 Conciliación

El proceso de conciliación permite asegurarnos que los saldos de las partidas presupuestarias existentes en el sistema Jano concuerden con lo informado por el sistema de transacciones contables y presupuestarias de la UNL: el sistema SIU Pilagá.

Esto evitará imputaciones a partidas presupuestarias con saldo insuficiente, lo que genera ciertos inconvenientes e importantes demoras en la tramitación del expediente y a su vez nos asegura que la información que muestran los informes de Desvíos dentro del perfil Presupuestaria sea oportuna y confiable, sin omisiones ni errores. Por ello, se recomienda que este proceso de conciliación se realice con una frecuencia, al menos, mensual.

Previamente deberá obtener desde el sistema SIU-Pilagá la siguiente información de la partida presupuestaria a conciliar:

- Consulta de Saldos Presupuestarios a la fecha a la cual se quiere realizar la conciliación
- Ejecución presupuestaria del preventivo entre las fechas que abarcan la última conciliación realizada y la fecha a la cual se obtuvo el saldo.
- Movimientos presupuestarios con un rango igual al del punto anterior.

Para realizar las conciliaciones de saldo, el usuario deberá ingresar en la opción Conciliaciones – Conciliación.

Para comenzar con el proceso de Conciliación debemos:

- 1- Seleccionar la partida a conciliar
- 2- Colocar el saldo según la información consultada en el sistema SIU Pilagá y la fecha a la cual refiere ese saldo.
- 3- Hacer Clic en "Grabar"
- 4- Luego, para obtener el listado de movimientos, hacemos clic en "Mostrar"

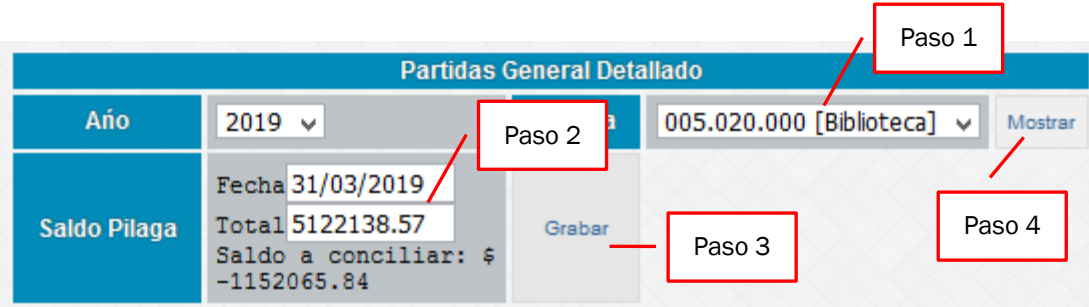

A continuación, se mostrarán por un lado los movimientos ya conciliados y por otro lado los pendientes de conciliación:

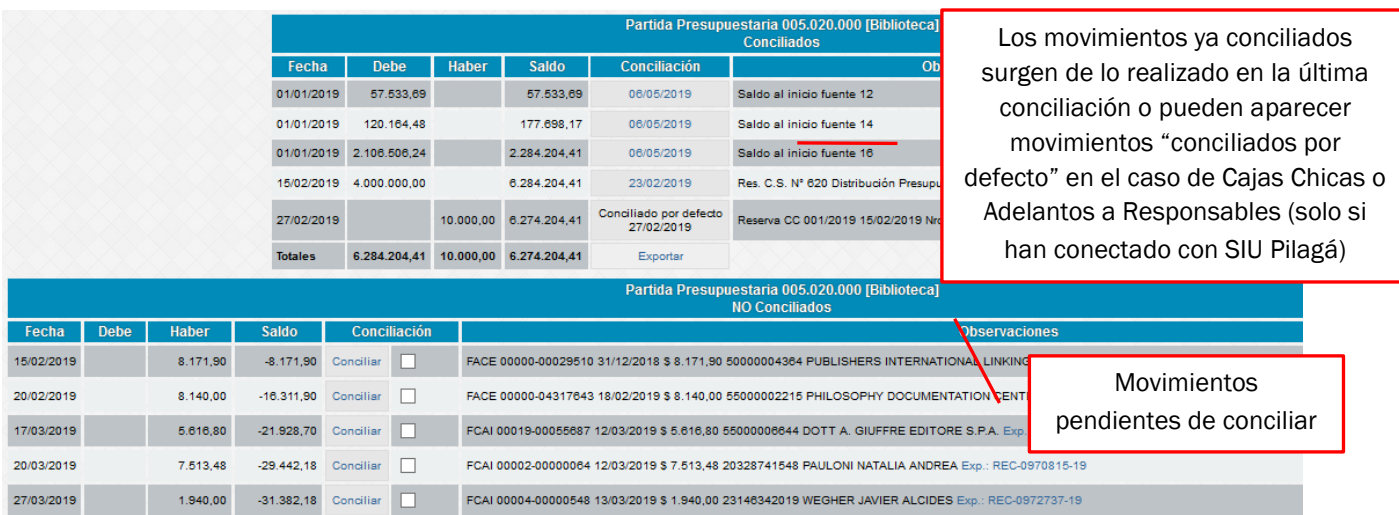

#### ¿En qué consiste la conciliación?

De forma muy similar al proceso de conciliación bancaria, simulando que el extracto bancario es la información suministrada por el sistema SIU Pilagá y que la información que muestra Jano es nuestro "Libro Banco", comenzaremos a cotejar la información para conciliar en caso de coincidencia.

#### Primer paso: Conciliación de la Ejecución del Preventivo

Comenzaremos a cotejar la información de la ejecución presupuestaria en base al listado "Ejecución del Preventivo". Podremos encontrarnos con tres situaciones:

Caso 1: Movimientos que se encuentran en SIU Pilagá y en Jano. En este caso deberemos conciliarlos (se puede hacer individualmente o tildando varios a la vez y presionar "Conciliar Marcados" posteriormente)

Caso 2: Movimientos que encontramos en SIU Pilagá y no en Jano. En este caso corresponde que analicemos el caso y vayamos al menú Conciliación – Ajuste para cargar el movimiento (si corresponde)

Caso 3: Movimientos que no encontramos en SIU Pilagá y sí en Jano. Estos casos pueden referirse a diferencias temporales y al finalizar la conciliación quedarán dentro del listado "No Conciliados" hasta la próxima conciliación.

Habiendo conciliado todos los movimientos de ejecución presupuestaria, existiendo aún una diferencia por conciliar, pasamos al paso 2:

#### Segundo Paso: Conciliación de movimientos presupuestarios

A partir de este listado podemos obtener información de:

1) Ingresos presupuestarios: estos ingresos se pueden dar por

a) Asignaciones presupuestarias (todos los años según la distribución presupuestaria aprobada es el ejemplo más común, pero pueden existir otros casos)

b) Recaudación de propio producido u otras fuentes de financiamiento

2) Movimientos presupuestarios dentro de la misma partida (se compensan, generalmente se realizan con el fin de llevar el crédito presupuestario a un inciso diferente, en función de los saldos necesarios para realizar la ejecución presupuestaria de una operación)

3) Movimientos presupuestarios por transferencias a otras partidas (ejemplo: compras de obsequios institucionales UNL, trabajos encargados a la Imprenta UNL)

En el caso de los movimientos que se compensan (punto 2), no es necesario realizar ningún movimiento en Jano.

Aclaraciones:

- En el caso de que el usuario desee "desconciliar" un movimiento que fue conciliado por error deberá presionar en el botón de la fecha de conciliación.
- La conciliación estará finalizada cuando dentro del cuadro "Saldo Pilagá" la diferencia entre el saldo de los movimientos conciliados y el saldo de Pilagá es igual a "cero".

#### <span id="page-11-0"></span>2.3 Trámites de Pago

1) Para proceder a realizar la solicitud de compra, ingresamos en la pestaña que dice "Trámites de Pago – Solicitud". Se generará automáticamente el número de solicitud en trámite y la fecha de la misma.

Luego, deben completarse los datos de artículo o servicio solicitado accediendo a la opción Agregar. Se detallará la cantidad, si la adquisición se trata de un artículo o servicio, especificaciones técnicas de la compra, la partida presupuestaria asignada y el grupo presupuestario de corresponder (esta imputación puede ser modificada al momento de procesar la factura de compra).

Tener presente que los datos introducidos en las especificaciones técnicas podrán luego ser de utilidad a la hora de utilizar el motor de búsqueda previsto para identificar solicitudes de gastos.

Por último, debe estimarse un valor aproximado de la compra y realizar las observaciones que se consideren necesarias. Hacemos click en grabar para generar una solicitud de compra.

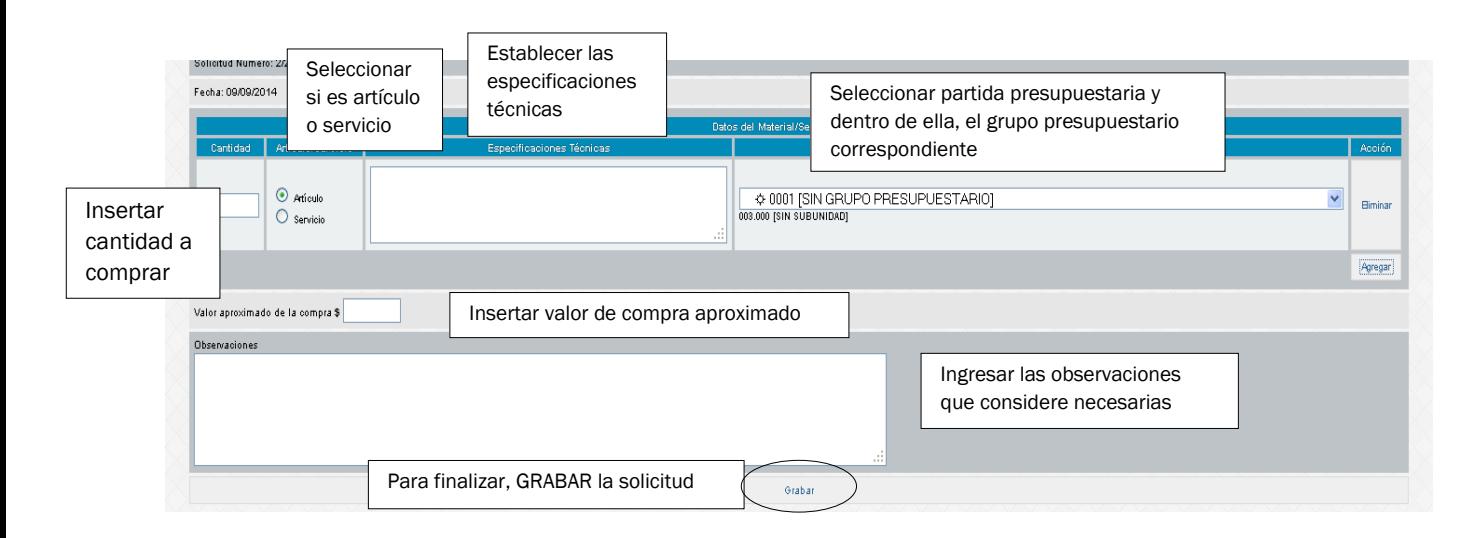

2) Luego de generada la solicitud, ingresamos a Trámites de Pago – Autorizados. En esta pantalla existe la posibilidad de realizar una búsqueda por palabras claves de las solicitudes cargadas:

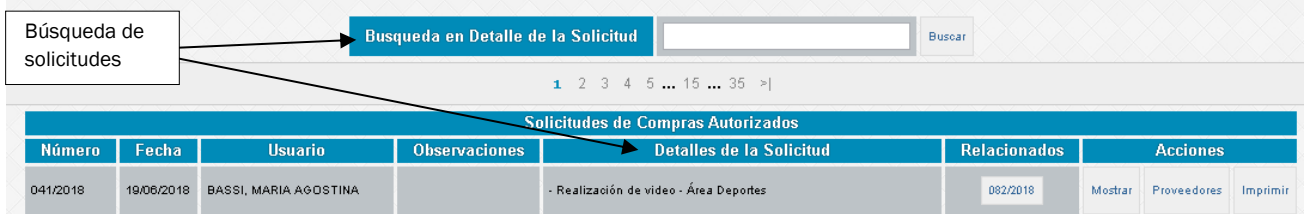

Para proceder a la carga de comprobantes ingresamos dentro de la solicitud correspondiente al botón "Proveedores" donde allí procederemos a ingresar el / los comprobante/s (se puede cargar más de un comprobante dentro de cada Solicitud).

Dentro de la solicitud, deberemos hacer click en el botón "Agregar" donde podremos observar que se habilitan todos los campos necesarios para la identificación e imputación del comprobante.

#### Parte 1: Datos del comprobante y Plan de Cuentas.

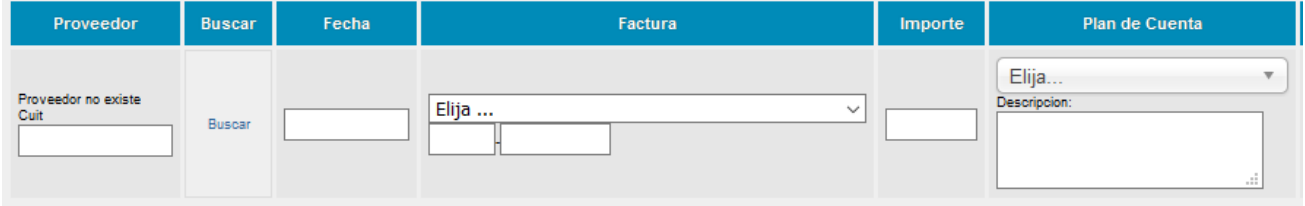

Comenzamos con la carga del CUIT del proveedor y hacemos click en "Buscar" donde aparecerá la razón social del proveedor (ver punto 2.1.4).

Tipo de comprobante, para lo cual accede a un menú desplegable con las posibilidades existentes en el sistema.

Aclaración: corresponde utilizar Ticket (TK) solo cuando el comprobante posea esta denominación y Comprobantes Varios (CPVS) para comprobantes como pasajes de colectivos, estacionamiento, comprobantes de sellados provinciales y judiciales, entre otros.

El tipo "Otros" (OTR) se reserva para la gestión de devoluciones de fondos de proyectos, habilitándose su uso solo para las cuentas "Devoluciones a Organismos del Estado Nacional" y "Devoluciones a Organismos Provinciales".

Número de comprobante: compuesto de 5 dígitos para el punto de venta y 8 dígitos para el número de comprobante que se autocompletan con "ceros" en caso de que coloquemos sólo los datos numéricos. Si bien este campo presenta el formato de los comprobantes que cumplen las formalidades exigidas por AFIP, en otro tipo de comprobantes (ejemplo: pasajes de colectivos interurbanos) deberá contener aquellos datos que identifiquen al comprobante rendido, dejando los 5 primeros dígitos en cero si la numeración no presenta este formato. El sistema realiza un control de duplicidad por lo que no podrá ingresar un mismo comprobante en más de una oportunidad.

Posteriormente se deberá colocar el importe, en caso de ser un comprobante emitido en moneda extranjera, deberá ingresar el valor expresado en pesos.

Para una correcta selección del Plan de cuentas, recomendamos consultar dentro del botón Ayuda el Manual de Cuentas. Además, encontrará un campo "Descripción" que será de carga optativa a excepción de los casos de comprobantes asociados a un fondo con cargo a rendición de cuentas otorgado por organismos externos (ver punto 2.7)

Para el caso de los comprobantes de **compra de pasajes** que se imputen en el plan de cuentas a "Pasajes del exterior"/"Traslados especiales"/"Pasajes no locales-Nacionales" deberá indicarse el número de viático asociado de corresponder.

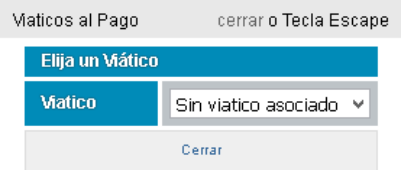

Si se selecciona una cuenta vinculada al rubro Bienes de Uso, se abrirá una ventana emergente donde se deberá seleccionar el Área y Ubicación física donde se destina el bien adquirido, datos que se incluirán en el relacionado de gastos reemplazando al formulario Solicitud Alta de Bien.

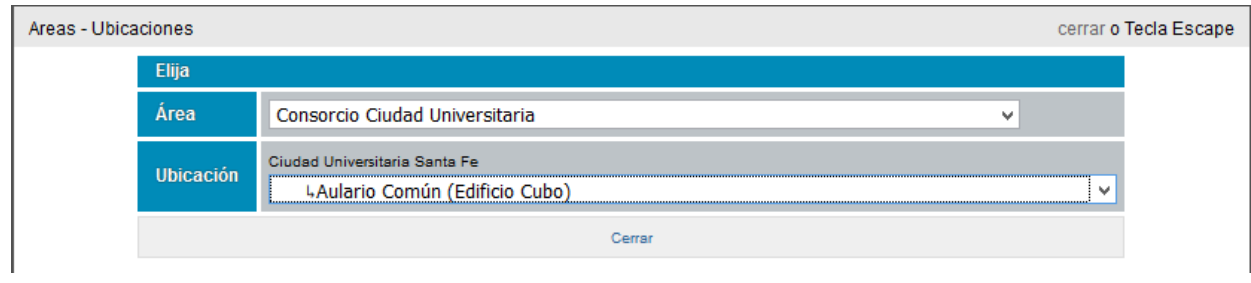

#### Parte 2: Imputación

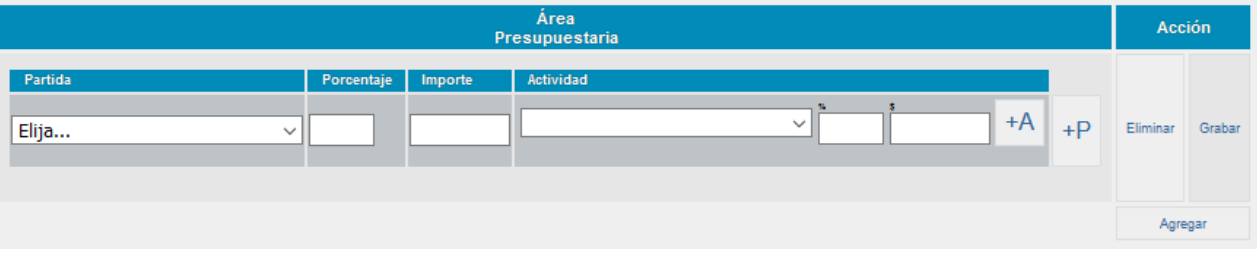

El esquema de imputación se divide en el campo "Partidas" donde podrá seleccionar el Área Presupuestaria y el correspondiente Grupo Presupuestario y por otro lado el campo "Actividades".

IMPORTANTE: Sólo se podrán utilizar en la imputación las Partidas/Grupos Presupuestarios/Actividades que tengan saldo disponible. Para consultar el saldo, lo puede hacer desde el módulo "Informes" (ver punto 2.6)

La imputación puede efectuarse mediante coeficientes o importes fijos, siempre comenzado por la imputación en el campo "Partida" y en último lugar a la/s actividad/es.

Para imputar a más de una partida, utilizamos el botón "+P". En cambio, si queremos imputar a más de una actividad dentro de la misma partida, utilizamos el botón "+A".

Es importante destacar que en su conjunto las actividades deben sumar el 100% de lo imputado dentro de cada partida.

Al finalizar la imputación, debemos GRABAR los datos del comprobante y en caso de incluir más de un comprobante en la solicitud, utilizamos el botón "Agregar"

3) El siguiente paso es la generación de notas. Para ello, nos posicionamos dentro de "Trámites de Pago" en la opción "Comprobantes Pendientes" donde podremos ver el listado de comprobantes que aún no han sido incluidos en un relacionado de gastos.

Se podrán seleccionar uno o más comprobantes y luego pasamos al siguiente paso con el botón "Generar".

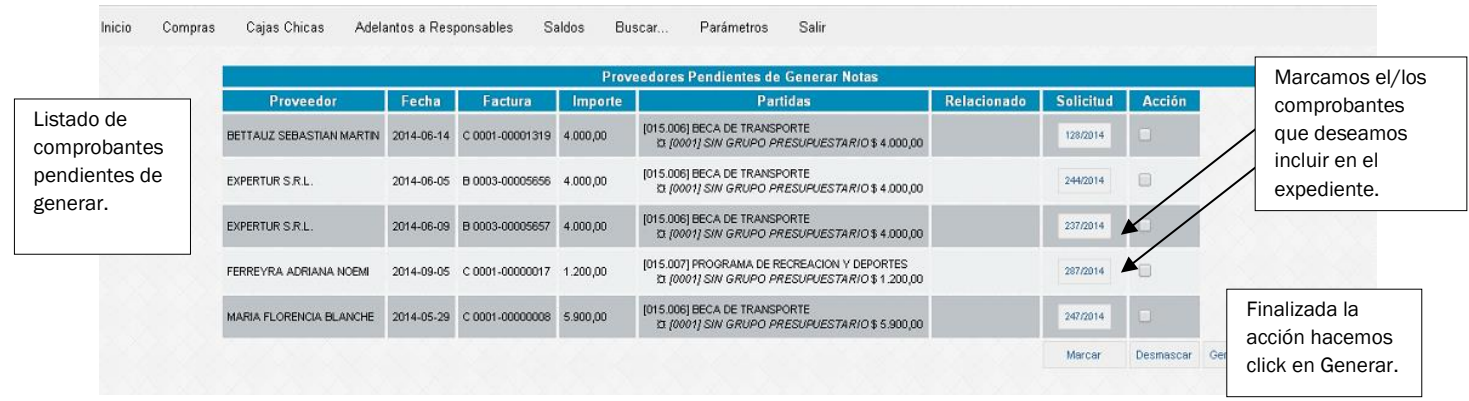

4) Seguidamente visualizaremos la siguiente pantalla, donde en el menú desplegable "Tipo de Modelo de Nota" sólo se podrá optar entre las opciones habilitadas, que por defecto son cinco modelos, uno por tipo de trámite, pudiendo existir algunas variantes (por ejemplo, para el caso de las UA, se visualizará un modelo de nota adicional, "Gastos de Mantenimiento DOSC" para la imputación de gastos a la partida 011.001)

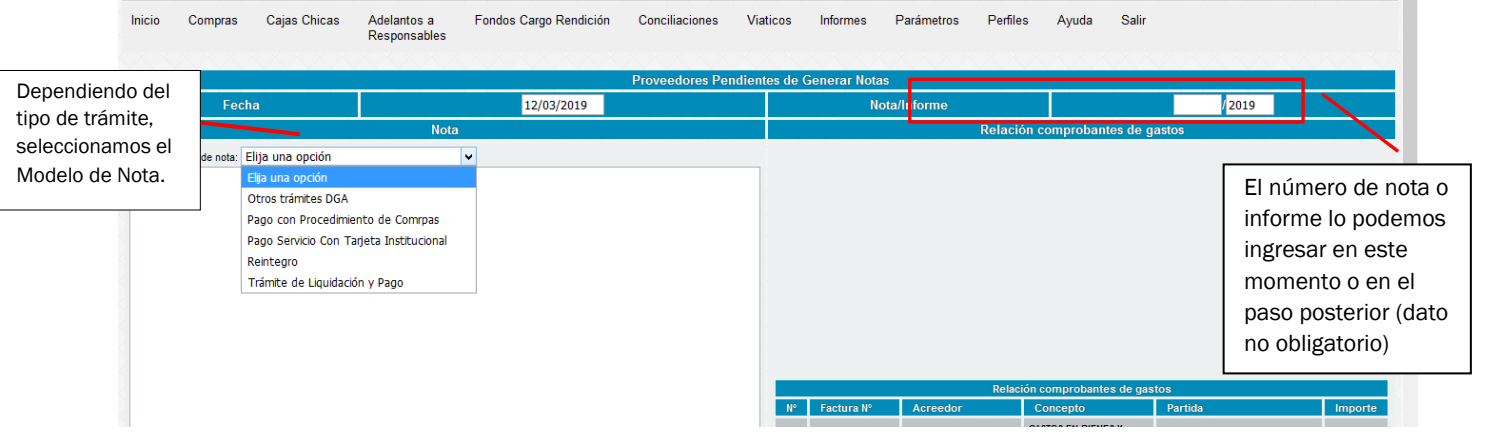

El texto de la nota no podrá ser modificado, pero puede agregarse lo que se considere necesario en el recuadro inferior y será visualizado en la nota donde dice ||\*-\*Detalle\*-\*||.

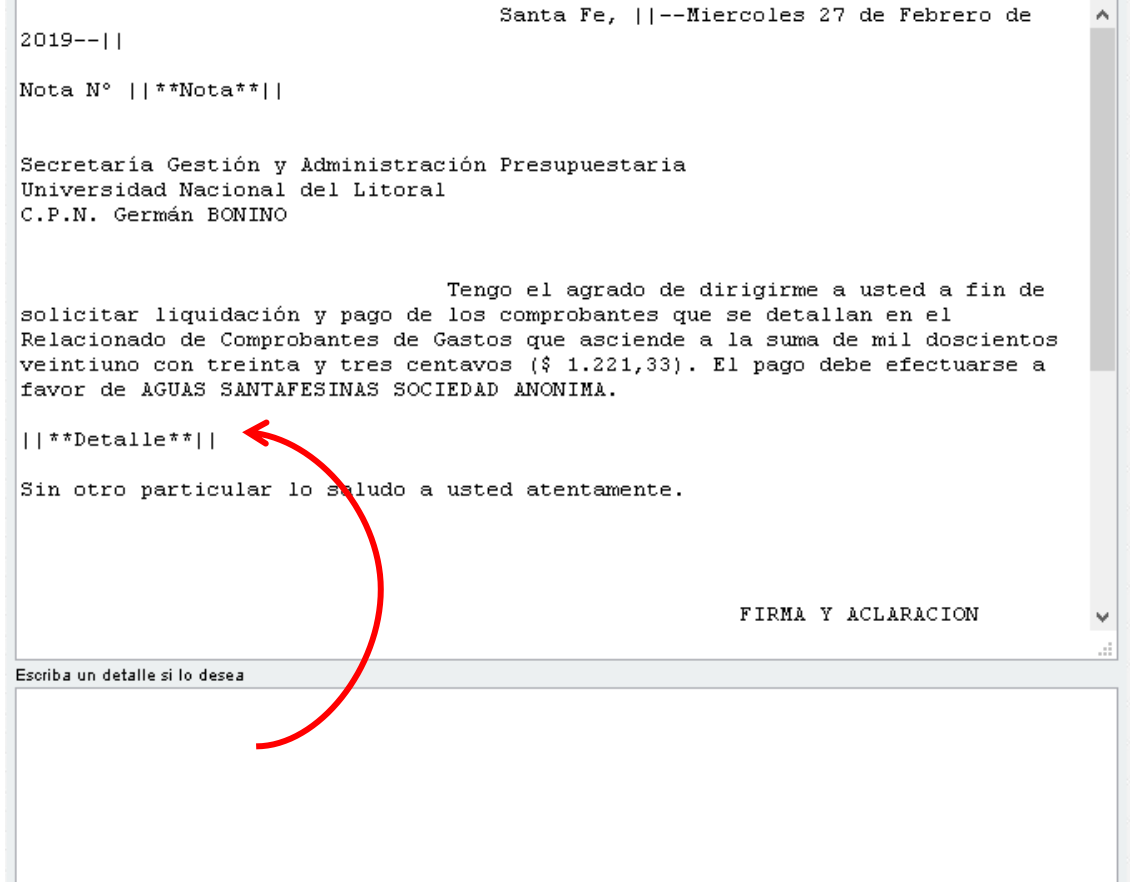

Tipos de documentos a elegir según el procedimiento de compra/forma de pago:

- Trámite de Liquidación y Pago: Esta opción se utiliza cuando se envían al pago comprobantes que serán gestionados por la DGA con posterior pago través de Tesorería (mediante transferencia bancaria, cheques o mediante VEP).

- Pago con Procedimiento de Compras: Esta opción es utilizada cuando la compra fue ejecutada mediante un trámite donde intervino la Dirección de Compras y Contrataciones. Al momento de generar el número de expediente, se debe colocar como número de expediente relacionado el del procedimiento de compra propiamente dicho, se sugiere copiarlo desde el Sistema de Mesa de Entradas (completo).

- Reintegro: Se utiliza cuando los comprobantes ya fueron abonados, y se solicita su reintegro. Debajo de la lista desplegable donde se elige el tipo de nota, debe completarse con el DNI de la persona y presionar en buscar:

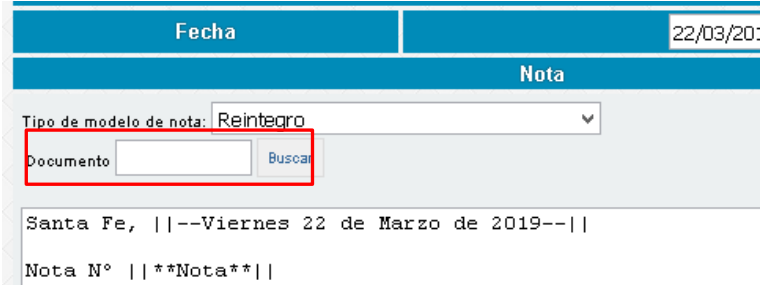

Para el caso de que la persona sea agente de la U.N.L. se auto completarán los datos en la nota:

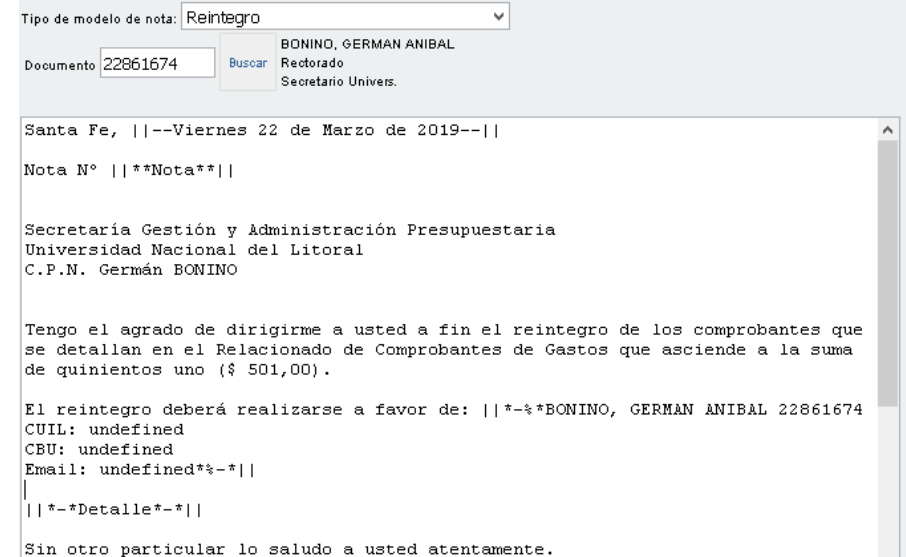

En el caso que la persona no sea agente U.N.L., se deberán completar todos los datos requeridos para que se incorporen al cuerpo de la nota:

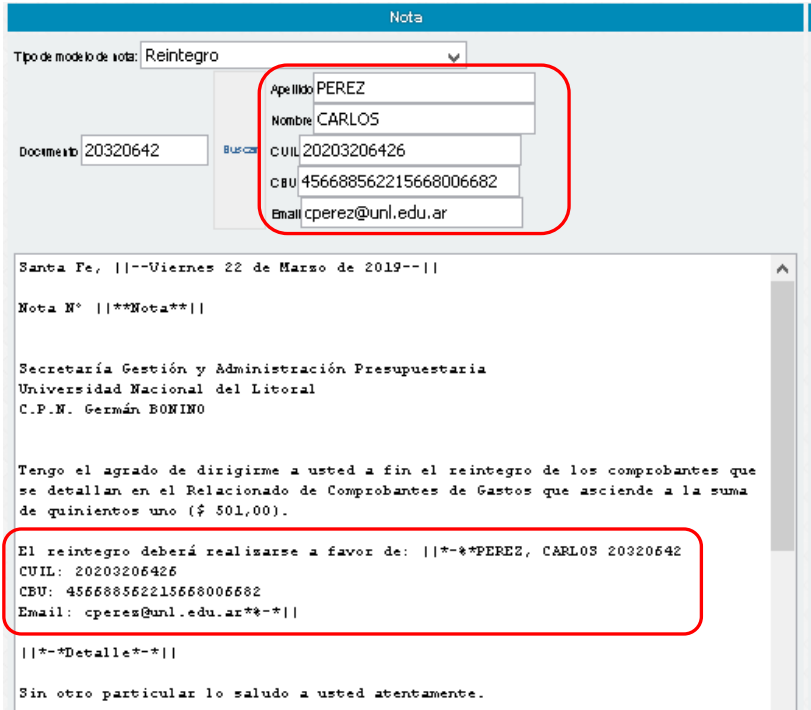

- Pago Servicio con Tarjeta Institucional: Para liquidaciones de pagos ya realizados con Tarjeta de Crédito Institucional. No utilizar este modelo cuando se solicita que el pago se realice con tarjeta de crédito (trámite que realiza Tesorería). En ese caso utilizar el modelo "Otros trámites DGA"

- Otros trámites DGA: Para gestionar comprobantes con pagos a realizarse con tarjeta de crédito, para operaciones de débito automático, operaciones de comercio exterior, liquidación de gastos bancarios, entre otros. El contenido de la nota es editable, ingresándose en el recuadro inferior de "Detalle" donde deberá ingresar el texto correspondiente en cada caso.

### SISTEMA JANO **V 4.3**

NOTA: en caso de tratarse de comprobantes vinculados con Fondos con Cargo a Rendición (RSPU) saldrá por defecto una nota no editable. Para ello ver el punto 2.7.

5) Luego de oprimir el botón "Generar" será direccionado automáticamente al menú "Expedientes Generados" donde visualizará la siguiente pantalla:

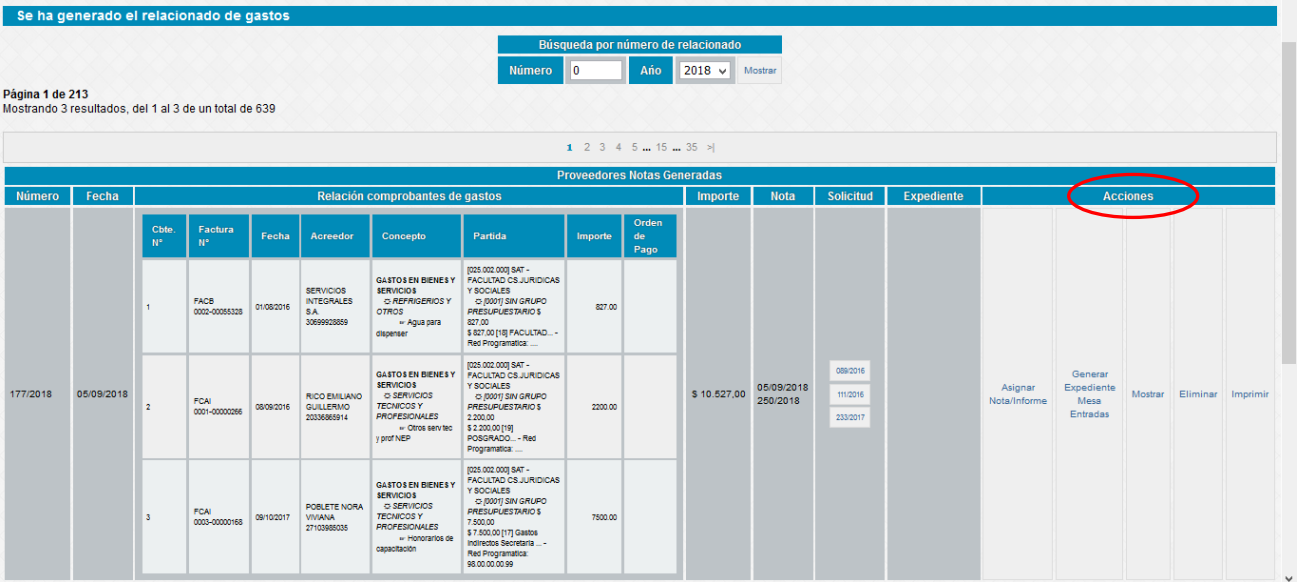

Dentro de las Acciones se encuentras las siguientes opciones:

- Asignar Nota / Informe: Si no se hizo en el paso anterior, en la opción "Asignar Nota / Informe" deberá ingresar el dato en este momento, antes de generar el número de expediente.

- Mostrar: nos muestra los datos de la nota de elevación y relacionado de gastos a generar.

- Imprimir: nos permite obtener una vista preliminar de los documentos generados, para hacer los controles necesarios antes generar el expediente electrónico desde el sistema de Mesa de Entradas (recomendamos siempre hacer este control previo ya que una vez generado el expediente no podrán introducirse modificaciones). Estos documentos saldrán con una marca de agua de la siguiente manera:

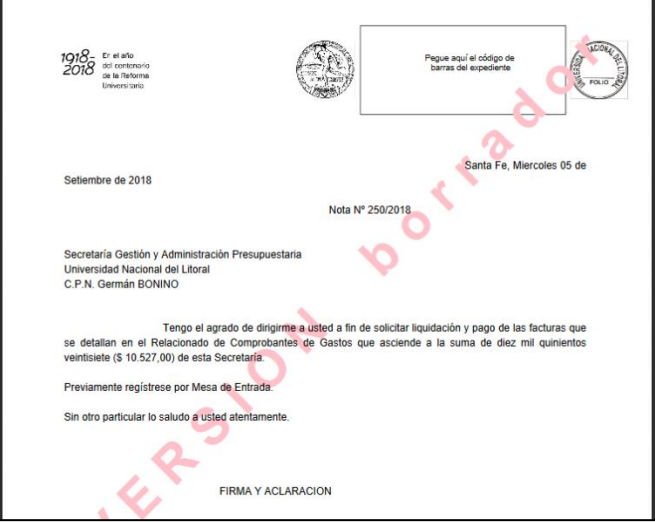

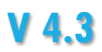

- Eliminar: sólo estará permitida esta opción hasta tanto no esté generado expediente electrónico. Al eliminar el relacionado la operación vuelve un paso atrás, quedando todos los comprobantes dentro del listado de pendientes en "Comprobantes pendientes".

Si por alguna razón necesita eliminar un documento donde el número del expediente ya ha sido generado, deberá contactarse con los administradores del sistema indicando la causa de solicitud de eliminación.

De igual manera, no estará habilitado para el usuario introducir cambios en los comprobantes con posterioridad a la obtención del número de expediente.<sup>1</sup>

Recomendamos realizar un minucioso control previo de los documentos obtenidos en versión borrador y sólo proceder a la generación del expediente electrónico una vez que se tenga certeza sobre la confección del mismo.

- Generar Expediente Mesa de Entradas: al oprimir este botón, el sistema nos mostrará el siguiente cartel de advertencia:

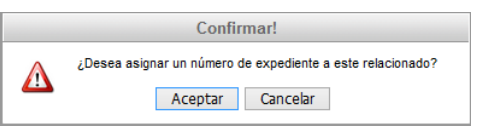

Para continuar, elegimos la opción "Aceptar" y posteriormente el sistema nos consultará si existen expedientes a asociar a este trámite:

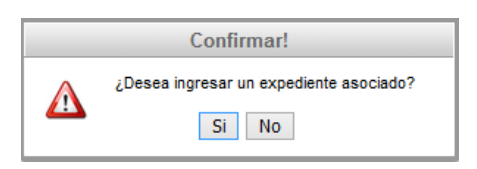

Si optamos por la opción Sí, obtendremos la siguiente ventana donde deberemos ingresar el número de expediente completo con el formato UA–XXXXXXX-2X (siendo "UA" las siglas que identifican la mesa de entradas donde se inició, "XXXXXXX" los 7 campos numéricos que identifican al expediente y "2X" el año correspondiente)

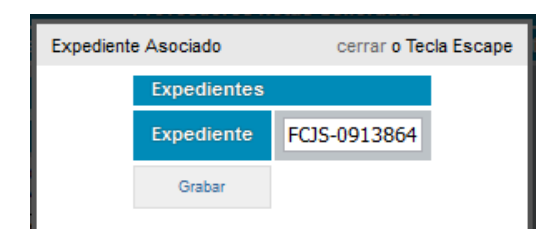

- Impresión de los documentos

-

<sup>1</sup> En línea con esta implementación, el personal de la DRC tendrá posibilidad de realizar modificaciones en los relacionados de gastos para subsanar errores observados.

Una vez ingresado los datos, podremos ver en la pantalla el número de expediente generado y ya no se mostrarán las opciones "Asignar Nota/Informe" y "Eliminar":

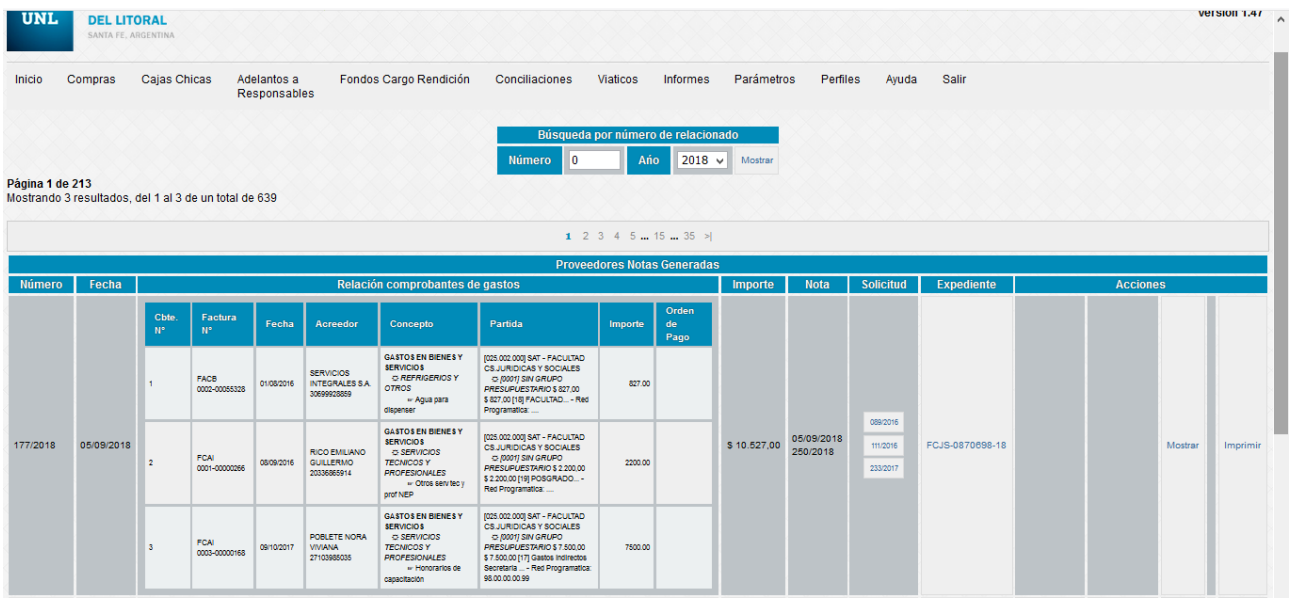

En la opción "Imprimir" obtendremos la visualización en pantalla de los documentos generados que automáticamente son enviados al Sistema de Mesa de Entradas dando inicio a un nuevo expediente electrónico. Esta opción solo se utilizará a modo de consulta, ya que la impresión del mismo no es necesaria a partir de la implementación del expediente electrónico.

#### Aclaraciones respecto a la generación de expedientes electrónicos

Una vez completados los pasos mencionados anteriormente, el usuario deberá continuar con el trámite desde el Sistema de Mesa de Entradas, cargando en primer lugar cada uno de los comprobantes incluidos en el relacionado de gastos en el mismo orden que en éste aparecen y procediendo luego con los pasos correspondientes a la autorización del expediente (Documento a la Firma) y su posterior pase. Para más información al respecto, podrá consultar la información y los tutoriales que se encuentran en el sitio web de la DIPT<https://servicios.unl.edu.ar/dipt/mesa-de-entradas/expediente-electronico/>

El expediente generado podrá visualizarse en la oficina que tenga asociada cada uno de los perfiles de Jano. Si tiene dudas al respecto podrá consultar a los administradores del sistema Jano sobre esta parametrización.

#### Modificación de relacionados de gastos en expedientes ya generados

En caso de ser necesario, podremos modificar los datos de los comprobantes incluidos en el relacionado de gastos, no así el contenido de la nota de elevación.

Esta modificación puede ser a pedido de la Dirección de Rendición de Cuentas, quienes habilitarán al usuario a introducir cambios o bien, el usuario podrá solicitarlo a los administradores del sistema.

Una vez habilitada la modificación, el relacionado aparecerá con un recuadro en rojo y se habilitará la opción MODIFICAR. Es importante aclarar que esta acción solo podrá hacerse en caso de que al momento no esté generada la Orden de Pago relacionada con ese comprobante.

## SISTEMA JANO **V 4.3**

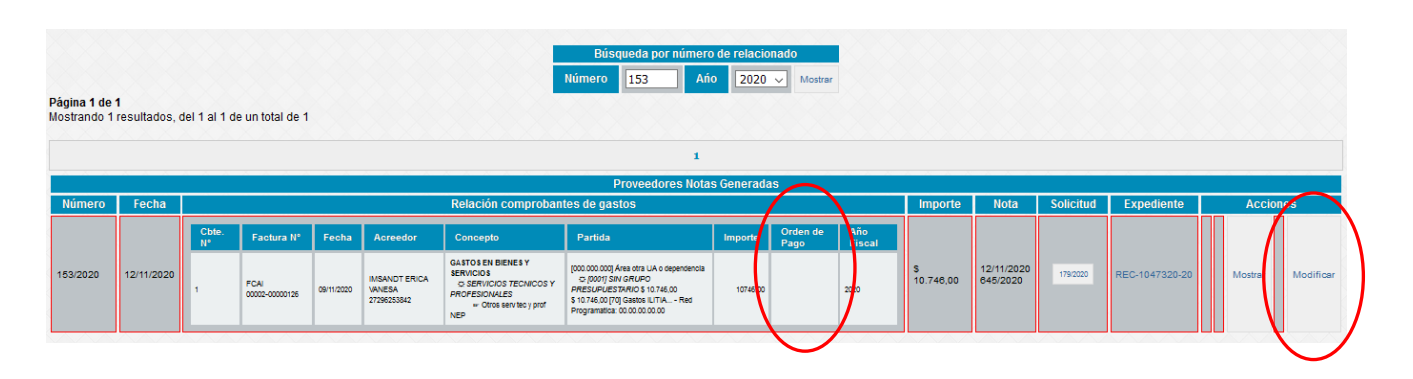

Al ingresar a Modificar, podremos visualizar los comprobantes incluidos en el relacionado y modificaremos lo necesario. Una vez modificado el comprobante, Grabamos los cambios y Cerramos el relacionado. Una vez cerrado nos volverá a habilitar la opción IMPRIMIR donde podremos obtener el pdf del Relacionado de gastos modificado para poder incorporar al expediente electrónico.

Esta opción también nos permite eliminar comprobantes pero no así incluir nuevos. Para ello, deberá cargar el comprobante que se desea incluir dentro de una solicitud (nueva o ya existente) para que aparezca en "Comprobantes Pendientes". Luego, deberá solicitar a los administradores del sistema si incorporación al relacionado de gastos correspondiente.

#### <span id="page-20-0"></span>2.4 Cajas Chicas

#### 2.4.1 Solicitud de Cajas Chicas

<span id="page-20-1"></span>1) Para realizar la solicitud accedemos a la pestaña "Cajas Chicas – Solicitud". En la pantalla podremos visualizar el número de solicitud y la fecha del trámite. Dentro de la opción "Detalle" podemos especificar el uso al cual destinaremos el dinero y el proyecto/partida que lo utilizará.

Se deberá indicar a qué actividad se imputará la caja chica, debiendo esta actividad contar con saldo presupuestario para poder elegirla. Tener en cuenta que todos los comprobantes rendidos serán imputados a esta actividad.

También podrá vincularse la solicitud con la ejecución de fondos recibidos por una Resolución de SPU u otro fondo con cargo a rendición.

Por último, debemos especificar el valor solicitado, responsable y subresponsable a cargo de la caja chica. Para culminar seleccionamos la opción grabar.

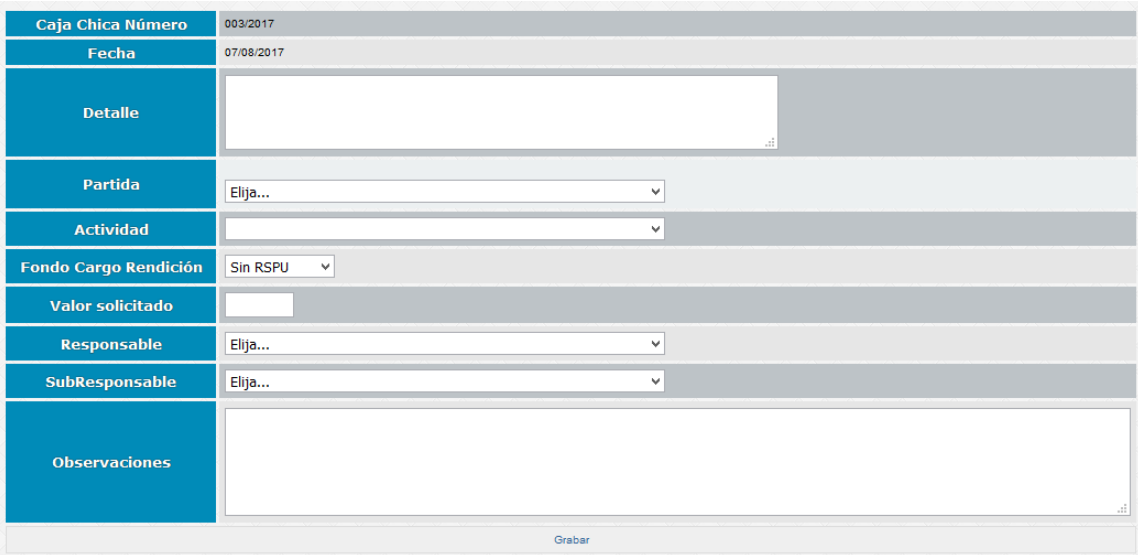

2) Una vez generada la solicitud, a la derecha de la pantalla, el menú Acciones le mostrará las siguientes opciones:

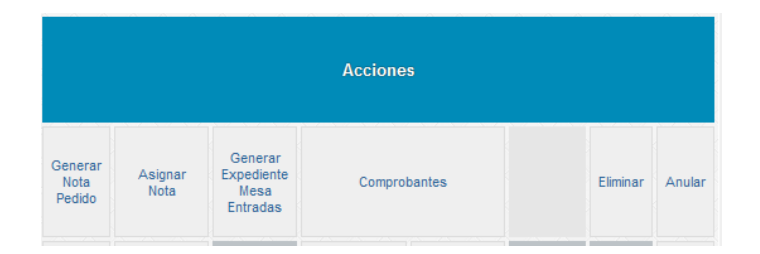

a) Generar Nota Pedido: este es el primer paso a completar, en este botón obtendremos la siguiente pantalla:

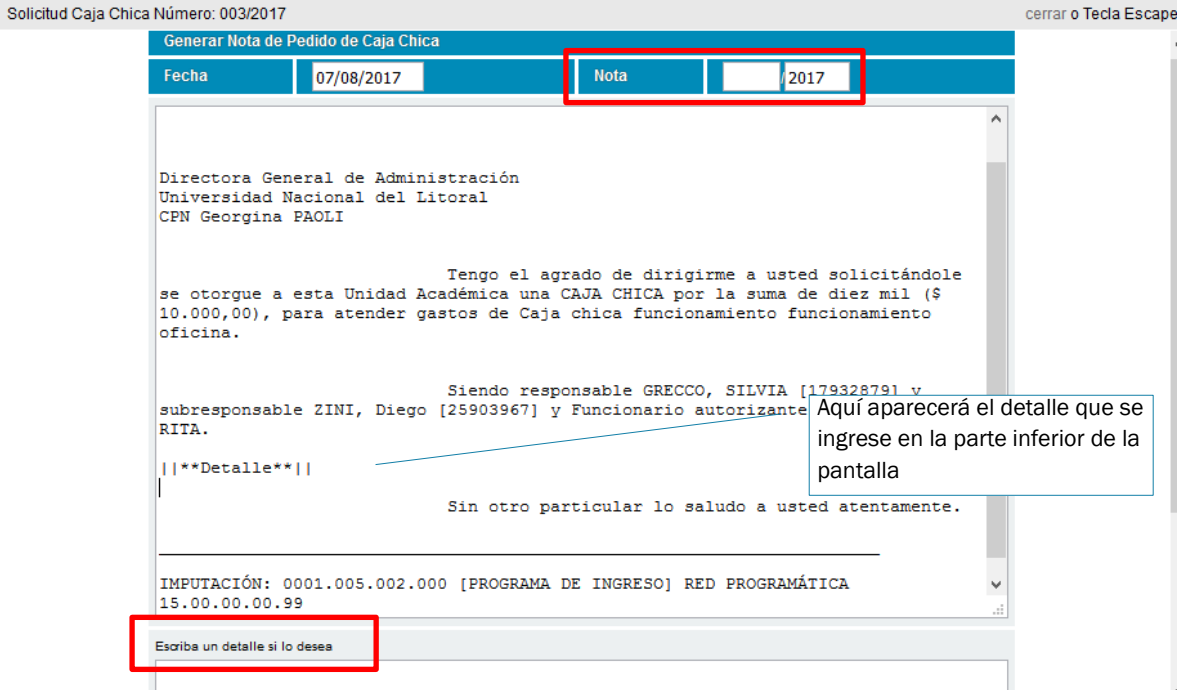

Si se desea se puede agregar un detalle a la nota ingresando el texto en el cuadro inferior de la pantalla y luego oprimimos el botón "Grabar" que se encuentra al final.

En este momento el botón pasa a denominarse "Imprimir Nota" pero hasta tanto no hayamos generado el número de expediente, obtendremos una versión borrador tal como se ha descripto en el punto anterior.

b) Asignar Nota: Si no se hizo en el paso anterior, en esta opción deberá ingresar en este momento el número de Nota o Informe, antes de generar el número de expediente.

c) Generar Expediente Mesa de Entradas: esta opción generará un nuevo expediente electrónico. Su funcionamiento es el mismo que el descripto para el caso de Trámites de Pago (ver punto 2.5)

Recomendamos realizar un minucioso control previo de los documentos obtenidos en versión borrador y sólo proceder a la generación del número de expediente una vez que se tenga certeza sobre la confección del mismo.

Una vez generado el expediente visualizaremos la siguiente imagen:

# SISTEMA JANO **V 4.3**

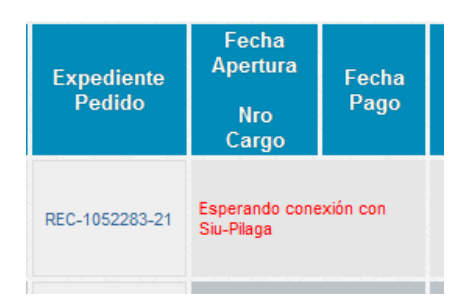

Este cartel de advertencia donde se detalla "Esperando conexión con SIU Pilagá" estará presente hasta tanto la solicitud haya sido procesada por las dependencias de la Dirección General de Administración en el Sistema SIU Pilagá.

Una vez superada esta instancia, este cartel será reemplazado por el número de caja chica o adelanto, la fecha de ejecución presupuestaria y la fecha de pago.

Si ud. ha corroborado que el expediente ya fue pagado y este mensaje de advertencia persiste, le solicitados que se contacte con los administradores del sistema Jano.

d) Comprobantes: sólo una vez generado el expediente se podrá comenzar a cargar comprobantes.

e) Eliminar: esta opción sólo estará habilitada hasta tanto no se genere el número de expediente.

Si por alguna razón necesita eliminar un documento donde el número del expediente ya ha sido generado, deberá contactarse con los administradores del sistema indicando la causa de solicitud de eliminación.

f) Anular: Esta opción estará habilitada en todo momento, deberá ser utilizada solo en casos donde el expediente realizó su tramitación habitual, pero ya sea por estar inhibido el responsable o alguna otra situación, el pedido quedó sin efecto. Se deberá indicar la causa de la anulación tal como se muestra a continuación:

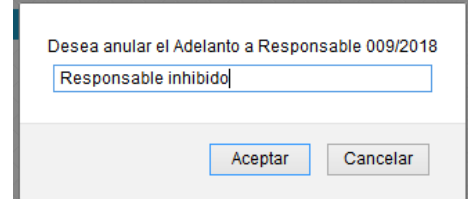

#### <span id="page-22-0"></span>2.4.2 Rendición de Cajas Chicas

A medida que recibimos los comprobante, es posible realizar su carga (incluso de forma parcial) ingresando a Cajas Chicas – Autorizados y la opción "Comprobantes" que podemos visualizar a la derecha de la pantalla.

Allí ingresaremos en cada renglón un comprobante de la misma manera que en el caso descripto para el módulo Trámites de Pago, con algunas diferencias:

a) se deberá ingresar un número de Hoja que sirve para indicar el orden en que aparecerán los comprobantes en el relacionado de gastos, pudiendo indicar para varios comprobantes el mismo número (en caso de comprobantes de menor tamaño que son pegados varios en la misma hoja al momento del armado del expediente).

- b) al finalizar la carga de cada comprobante, debemos grabarlos utilizando la opción que se encuentra a la derecha de la pantalla y haciendo click en "Agregar" se habilitará un nuevo renglón para continuar con la carga.
- c) Con respecto a la carga del CUIT del proveedor, en caso de que el comprobante sea un documento equivalente en el cual no consta el CUIT del emisor, podemos utilizar el CUIT 99- 99999999-9 – Proveedor Genérico, donde se generará un número de comprobante correlativo no modificable.

En el caso de tener que cargar un comprobante de un proveedor del exterior, se debe consignar el CUIT 88-88888888-8.

En caso de modificar datos de comprobantes ya grabados, se deberá tener la precaución de volver a hacer click en "Grabar" para que el cambio sea confirmado.

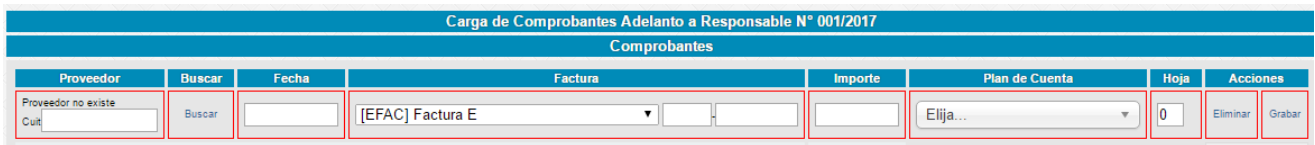

Al finalizar la carga de los comprobantes para poder generar la impresión hacemos click en "Cerrar la caja chica" que se encuentra al final de la pantalla.

Si por error el monto total de los comprobantes cargados es menor al importe de la caja chica, aparecerá un cartel de advertencia impidiendo que avancemos con la impresión.

Por otro lado, si el monto total de los comprobantes supera el importe de la caja chica, tendremos un cartel de advertencia de dicha situación que conllevará a que el sistema de manera automática emita un comprobante de ajuste en negativo.

Al cerrar la caja chica, visualizaremos la nota de rendición (que es modificable) y para confirmar hacemos clic en "Grabar".

Posteriormente, dentro del menú "Cajas Chicas – Autorizadas" se habilitará el botón "Imprimir Rendición" donde se generará un archivo formato ".pdf" con la nota de elevación de la rendición, el relacionado de gastos y también hojas con membrete y con el número según el orden asignado a los comprobantes en la columna "Hoja", totalizando el total del importe del / los comprobante/s que se van a colocar en cada hoja (estas últimas de uso optativo).

Para fondos con cargo de rendición ver punto 2.7

Importante: Para poder cerrar la caja chica tiene que visualizarse en el campo "Nro de Caja Chica" una fecha y un número tal como se muestra en la imagen siguiente. En el caso que el responsable ya tenga depositado los fondos y en ese campo aparezca un error con la leyenda "Pendiente conexión con SIU Pilagá" y no se pueda cerrar la caja chica por lo que solicitamos que se comunique con los administradores del sistema para identificar la causa enviando un mail a jano@rectorado.unl.edu.ar.

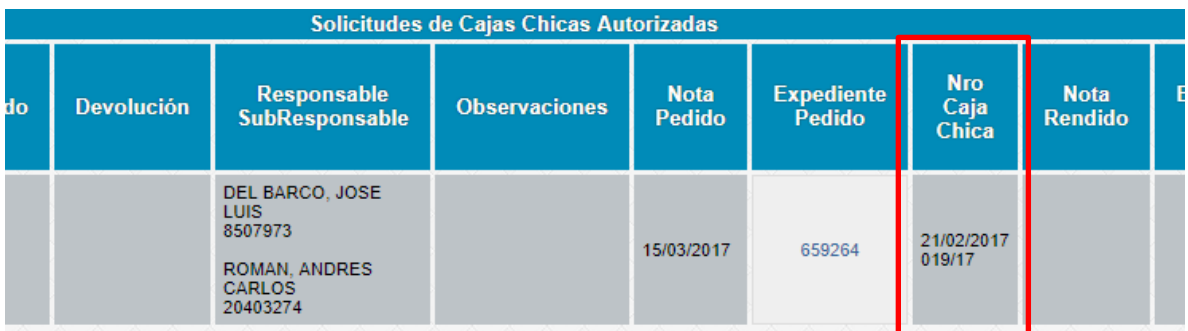

#### Expediente Electrónico de rendición

A partir de la implementación del expediente electrónico las rendiciones de adelantos a responsables y cajas chicas se realizarán de la siguiente manera:

- No se crea un nuevo número de expediente, se realiza la rendición dentro del expediente donde se hizo la solicitud de los fondos.
- El responsable preparará la rendición en un único archivo pdf con los documentos obtenidos desde Jano firmados de manera ológrafa y posteriormente digitalizado más todos los comprobantes que conforman la rendición (no es necesario que estén conformados) en el orden que aparecen en el relacionado de gastos.
- Este archivo deberá incorporarse al expediente electrónico como "Documentos Varios" y previo al pase a SGAP, la autoridad máxima de la dependencia otorgante de los fondos deberá autorizar la rendición (Documento a la firma).

Para más información al respecto del trámite de Expediente Electrónico, podrá consultar la información y los tutoriales que se encuentran en el sitio web de la DIPT [https://servicios.unl.edu.ar/dipt/mesa-de](https://servicios.unl.edu.ar/dipt/mesa-de-entradas/expediente-electronico/)[entradas/expediente-electronico/](https://servicios.unl.edu.ar/dipt/mesa-de-entradas/expediente-electronico/)

#### Anulaciones.

En el caso de que el expediente ya ha sido iniciado y no se pueda dar lugar al pago de ese adelanto por una razón en particular se puede utilizar la opción "Anular" dentro de la pestaña "Cajas Chicas – Autorizadas", la misma permite al usuario detallar las causas de la eliminación y las aclaraciones que considere necesario.

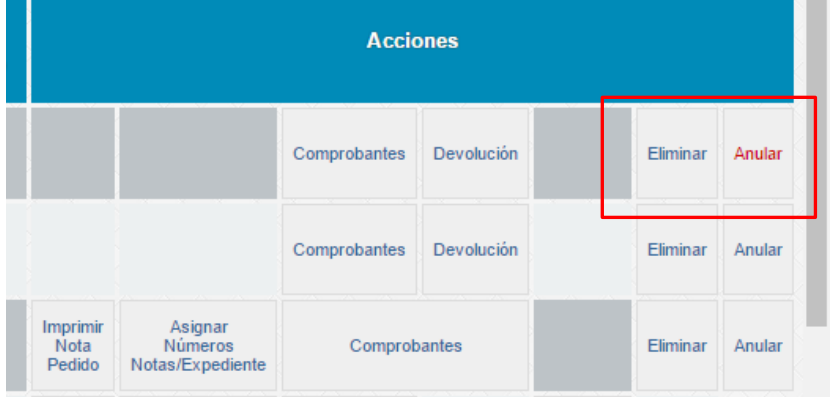

Para poder observar los adelantos anulados se debe acceder a la pestaña "Cajas chicas – Anuladas", en esta pestaña se puede observar el historial de estas anulaciones.

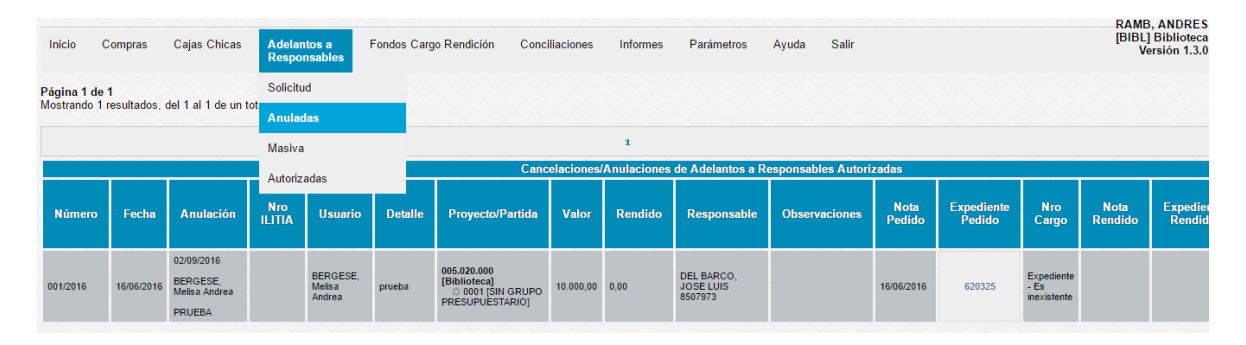

#### <span id="page-25-0"></span>2.4.3 Devoluciones

Existen dos tipos de devoluciones según el momento en el que se realizan: las que tienen lugar antes de la rendición final de los fondos y las que se realizan de manera concomitante con la rendición.

En el primer caso, será necesario generar un nuevo expediente electrónico (que deberá asociarse al expediente original del pedido) dando inicio al mismo con el pdf que obtenemos desde el sistema Jano y adjuntando la documentación correspondiente. El sistema Jano no genera automáticamente el expediente, lo deberá generar el usuario desde el Sistema de Mesa de Entradas. Para más información al respecto, podrá consultar la información y los tutoriales que se encuentran en el sitio web de la DIPT <https://servicios.unl.edu.ar/dipt/mesa-de-entradas/expediente-electronico/>

IMPORTANTE: si la devolución se realizará en efectivo en Tesorería, previamente deberá generar el Jano los documentos y llevar la nota impresa para que el personal de Tesorería pueda identificar claramente cuál es el trámite al cual deberá imputar la devolución.

En cambio, si se solicita extracción de los fondos desde la tarjeta precargada, deberá asegurarse que se cuente con saldo disponible adjuntando al expediente la consulta de saldos de la tarjeta precargada.

Si opta por una combinación de ambas opciones podrá elegir cualquiera de ellas, pero deberá modificar manualmente la nota de rendición indicando la información correspondiente al trámite.

#### a- Opción de Devolución previa a la rendición.

La opción "Reingreso de fondos a Presupuesto" permite al usuario generar un documento para solicitar que el monto de la caja chica o adelanto sea disminuido y reingresen los fondos a presupuesto.

Para utilizarla el usuario deberá haber ingresado el número de expediente previamente, y no haber cerrado el adelanto a responsable. La opción se encontrará dentro de la pestaña "Cajas Chicas/Adelantos a Responsables – Autorizadas" como se muestra a continuación:

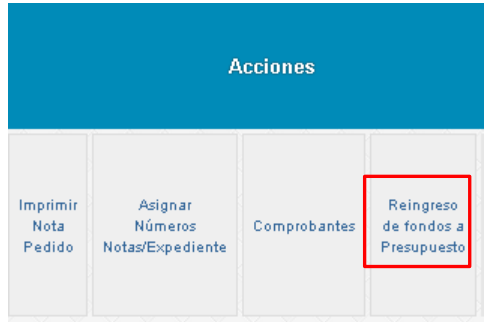

Haciendo un click en la opción el usuario podrá visualizar una ventana en la cual deberá ingresar la fecha en la cual se realiza la devolución, el importe y la forma en que se ingresa:

- si lo hizo por Tesorería deberá adiuntar el comprobante (recibo de Tesorería)
- si solicita la extracción de los fondos de la tarieta precargada, deberá adjuntar el comprobante de consulta de saldos donde consta que los fondos se encuentran disponibles en la cuenta.
- Esta opción emite un documento para iniciar el expediente de devolución donde hay una nota tipo a la cual se le pueden agregar comentarios adicionales introduciéndolos en el cuadro inferior de la pantalla. Una vez generado el documento, se puede imprimir desde ese mismo botón que pasa a llamarse "Impresión Reingreso de fondos a Presupuesto".

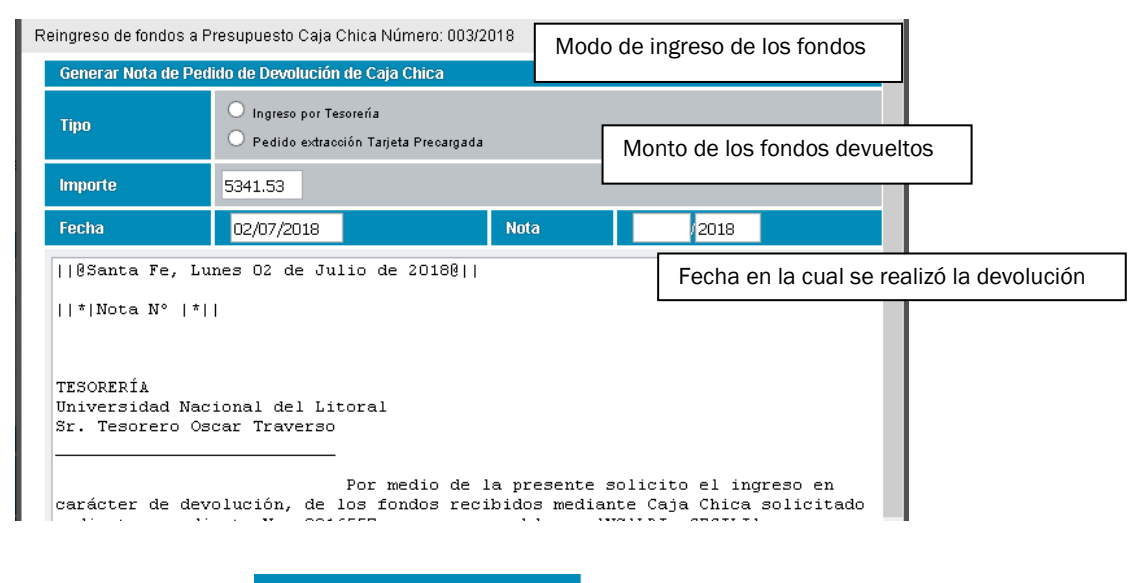

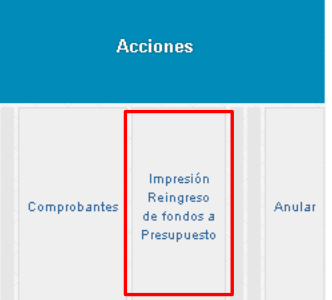

Posteriormente, se deberá cargar el número de expediente por el cual se tramitó la devolución en el botón "Asignar número de Nota / Expediente", de lo contrario, al intentar cerrar la rendición obtendrá un mensaje de error.

#### b- Devolución de fondos no ejecutados al momento de la rendición.

En caso que existan fondos no ejecutados al momento de la rendición, la devolución se deberá cargar desde la pantalla "Comprobantes", existiendo un botón a tal efecto al final del listado de comprobantes. A diferencia de la opción a, los datos de la devolución se cargarán en la misma nota de elevación que se genera al momento de la rendición.

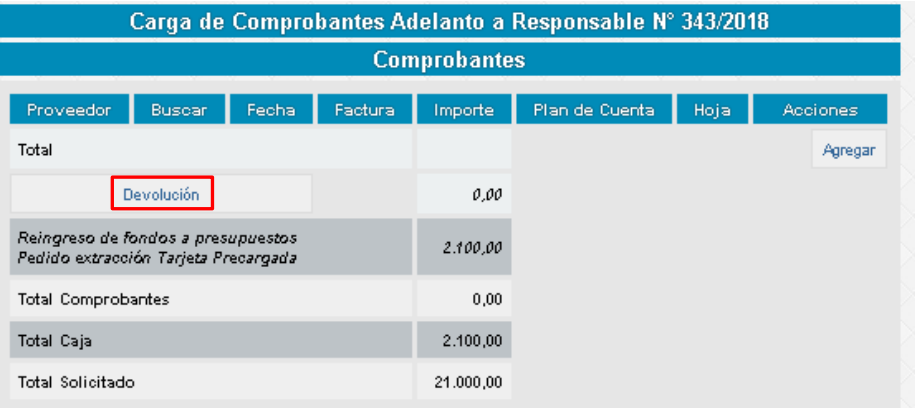

#### <span id="page-27-0"></span>2.5 Adelantos a responsables

En el caso que se efectúen "Adelantos a Responsables", debemos ingresar por la pestaña "Adelantos a Responsables – Solicitud". Se especificará el número de adelanto a responsable y la fecha de la solicitud.

La forma de proceder es la misma que la indicada para las Cajas Chicas.

#### <span id="page-27-1"></span>2.6 Informes

#### Información por proveedor

1) Para buscar el listado de movimientos por cada proveedor ingresamos a la opción "Informes – Comprobantes Proveedores".

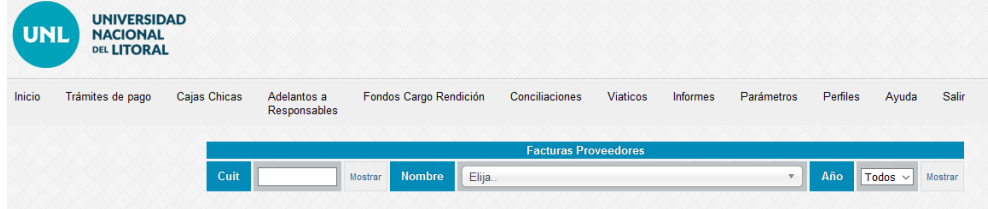

Ingresamos el Número de CUIT o la razón social del proveedor que deseamos consultar y opcionalmente podemos filtrar un determinado año. Luego seleccionamos la opción Mostrar.

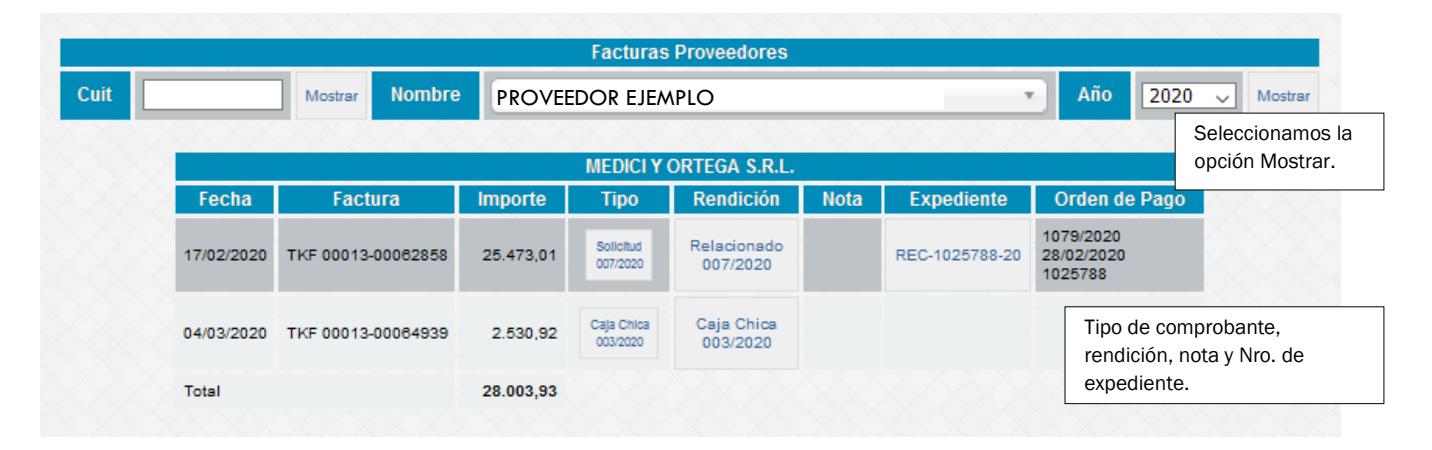

Se abrirá un cuadro en el sector inferior en el cual se mostrará el nombre del proveedor junto a las facturas cargadas, el importe de las mismas, la solicitud que incluye esa factura, en qué relacionado de gastos fue incluida (pudiendo ingresar para ver el detalle del trámite), el número interno de nota, expediente (link de acceso a la consulta externa del sistema de Mesa de Entradas) y en caso de tratarse de un trámite de pago finalizado, podemos ver los datos de la Orden de Pago (nro de orden, fecha de pago y expediente)

#### Partidas General

1) Para la consulta de saldos de las partidas presupuestarias ingresamos a la opción "Informes – Partidas en general".

En la pantalla podremos visualizar el año de consulta y podemos seleccionar las partidas junto con sus correspondientes grupos presupuestarios. Finalizada la selección, hacemos click en Mostrar. Se abrirá un cuadro en el sector inferior que nos permitirá visualizar el saldo de la partida presupuestaria y los movimientos de esta partida.

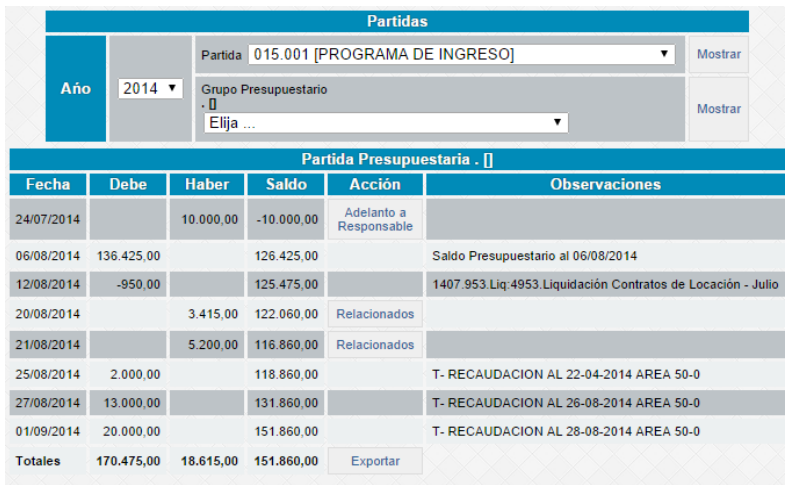

Aquellos movimientos asociados a procesos de compras, adelantos a responsable o caja chicas tendrán habilitado un botón para poder explorar los datos de cada movimiento, llegando hasta el relacionado de gastos asociado al movimiento presupuestario.

Por otro lado, también podemos ver los movimientos de la partida asociados a ajustes (ver punto 2.2.1), los cuales tendrán el detalle correspondiente en la columna Observaciones.

#### Partidas por conceptos

Para la consulta de Saldos por conceptos ingresamos a la opción "Informes – Partidas Conceptos". Luego seleccionamos la opción "Mostrar".

Aquí podremos observar el listad de conceptos a los cuales fueron imputados los gastos y los ingresos de esta partida de forma sintética y resumida:

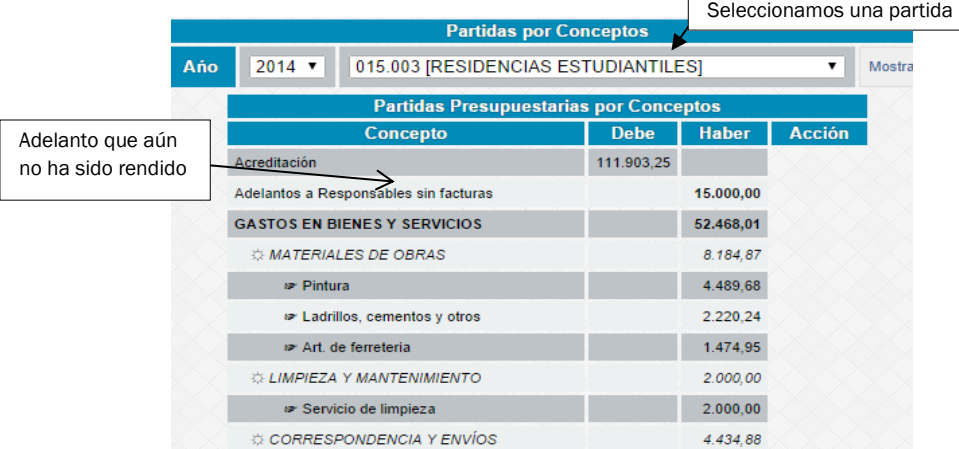

Podremos visualizar los movimientos de la partida presupuestaria clasificados en función a los conceptos de gastos que surgen del plan de cuentas, acompañado del saldo de la misma. Por último, tenemos la opción de "Exportar" si deseamos abrirlo en un archivo de Excel.

#### Informes por actividades

1) Para la consulta de Saldos por actividad ingresamos a la opción "Informes – Actividades". Seleccionamos el año correspondiente y la actividad elegida y para finalizar oprimimos "Mostrar".

Podremos visualizar los movimientos que tuvo esta actividad, determinando el saldo de la misma. Por último, tenemos la opción de "Exportar" si deseamos abrirlo en un archivo de Excel.

2) Por otro lado, en la opción "Informes – Actividades por Mes" podremos observar el detalle de la ejecución de cada actividad expuesta en una matriz que brinda información de las cuentas a las que se imputó cada gasto y el mes en que se efectuó.

#### Partidas Conceptos Detallados

Para la consulta de Saldos por conceptos detallados ingresamos a la opción "Informes – conceptos detallados". Seleccionamos el año y el parámetro de búsqueda que nos interese pudiendo elegir entre datos de la unidad presupuestaria, grupo presupuestario o actividad. Luego "Mostrar".

Podremos visualizar los movimientos de la partida presupuestaria clasificados en función de la subunidad, subsub unidad, grupo presupuestario y actividad, acompañado de su saldo. Por último, tenemos la opción de "Exportar" si deseamos abrirlo en un archivo de Excel.

#### <span id="page-29-0"></span>2.7 Fondos con cargo a rendición

Este módulo permite identificar los fondos que ingresan a la universidad con cargo a rendición provenientes del Ministerio de Educación de la Nación u otro organismo, realizando un seguimiento de los fondos ejecutados y confeccionando las planillas de rendición según normativa de la Secretaría de Políticas Universitarias.

Para ingresar un nuevo fondo con cargo a rendición debemos ingresar al módulo "Fondos Cargo Rendición" y hacer click en la opción "agregar", de esta manera surgirá una ventana emergente en la cual debemos introducir los datos solicitados:

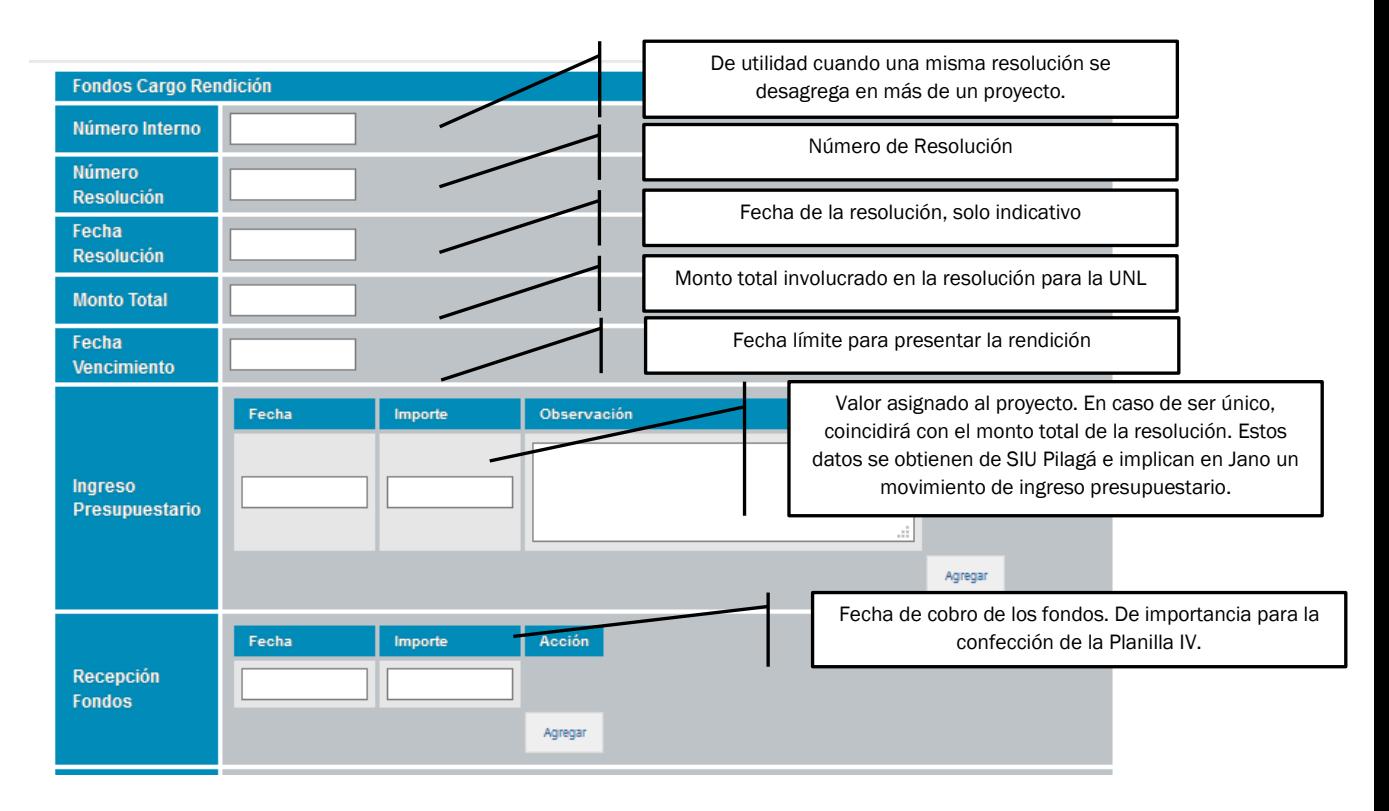

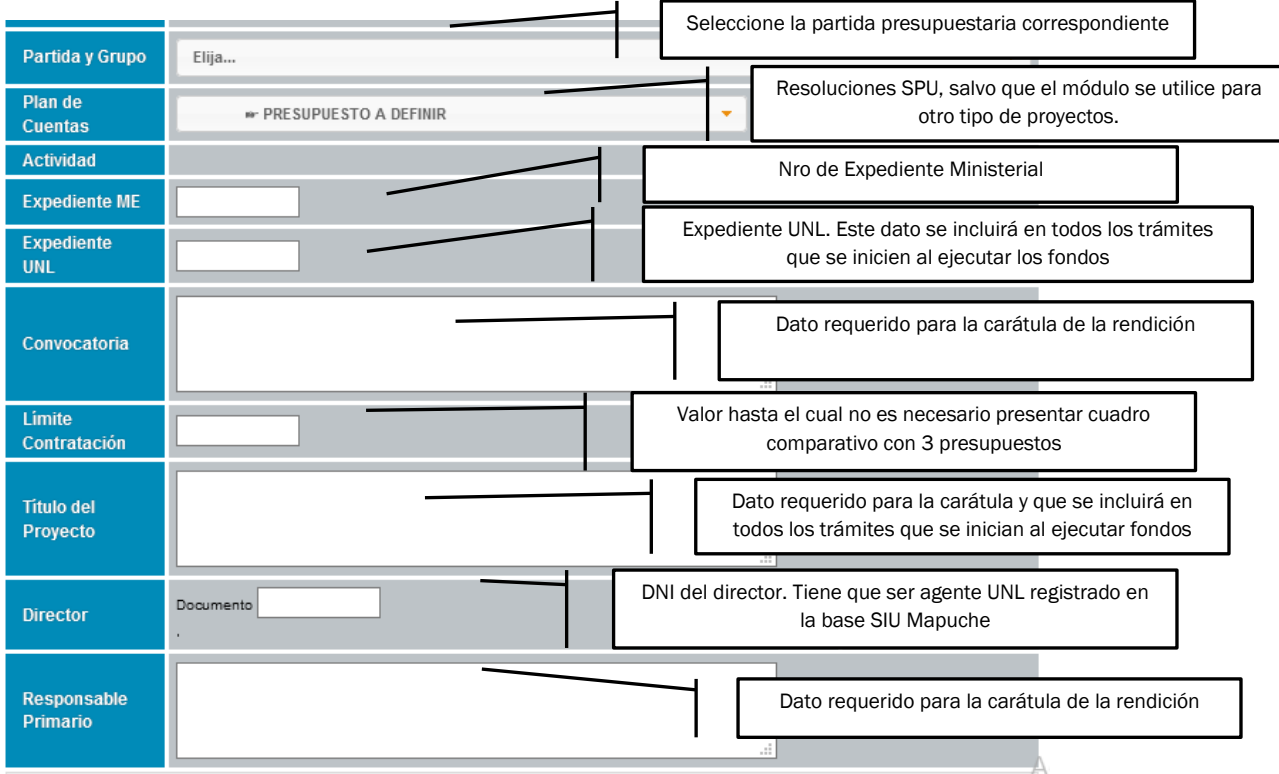

Importante: Luego de realizar el alta del fondo, debemos vincular la Actividad creada en el módulo Presupuestaria con éste. Si no vinculamos una actividad con la RSPU correspondiente, no nos habilitará para relacionar cada comprobante dentro de los diferentes módulos:

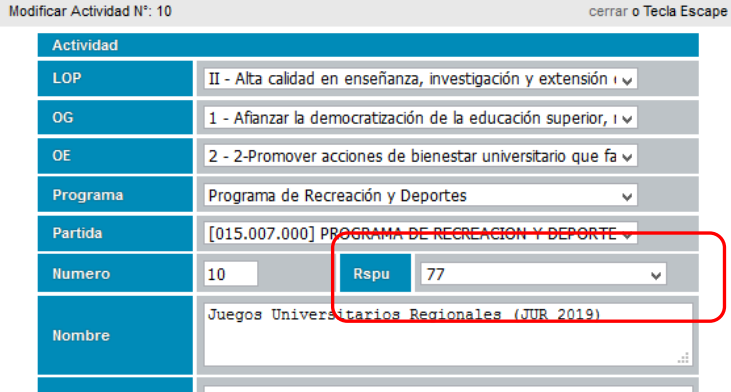

Una vez finalizada el alta, podremos asociar cada comprobante que ingresemos al sistema con una determinada resolución de fondos. Esta asociación es posible tanto en el módulo Trámites de Pago, al solicitar una Caja Chica o Adelanto a Responsable, generar un Viático o realizar un ajuste.

En el caso que el comprobante se asocie a una RSPU siempre se deberá anexar una breve descripción del gasto incurrido (Ej. para pasajes: tramo y pasajero) para cumplimentar con los requisitos pertinentes.

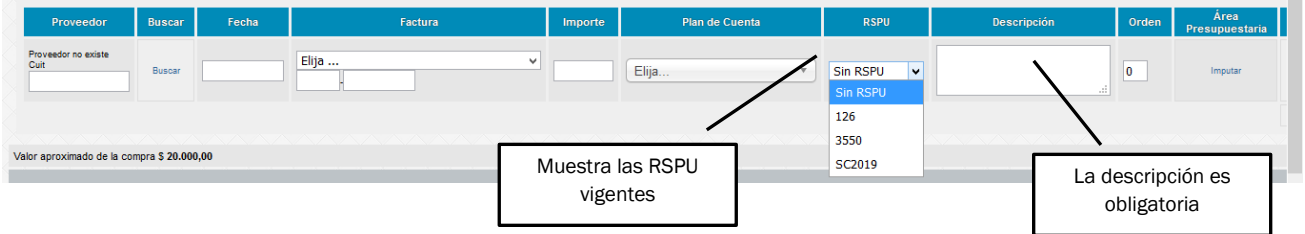

#### Carga de cuadros comparativos

Si el comprobante supera el parámetro introducido al momento de dar el alta del Fondo con Cargo a Rendición, en Notas – Generar podrá completar el cuadro comparativo, si corresponde.

En el módulo Trámites de Pago – Comprobantes pendientes, en caso de superar el límite máximo de contratación, se visualizará la siguiente opción:

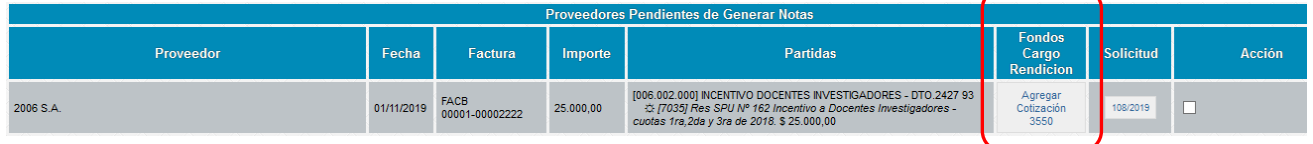

Al hacer click en Agregar Cotización obtendremos la siguiente pantalla:

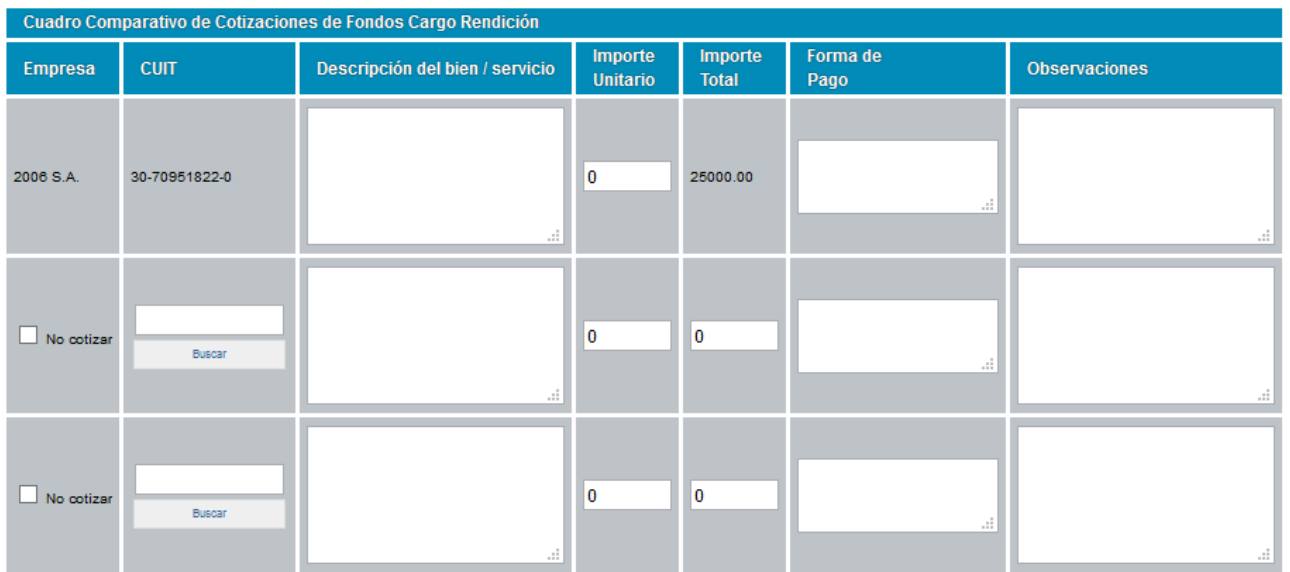

Aquí debemos completar todos los campos correspondientes y al generar la nota de elevación del trámite y el relacionado de gastos además se incluirá este cuadro comparativo como un nuevo pdf.

De la misma manera, en el Módulo Adelantos a Responsables, podremos hacer esta carga cuando el comprobante supere el límite de contratación.

#### Módulo Trámites de Pago – Generación de las notas de elevación

Al generar un expediente donde los comprobantes fueron vinculados a un determinado Fondo con Cargo a Rendición, seleccionaremos la nota correspondiente para cada trámite y veremos inserto un párrafo donde se identifican los datos del proyecto que estamos ejecutando. Esto permitirá el correcto encuadre del trámite en cada una de las dependencias.

```
Tipo de modelo de nota: Trámite de Liquidación y Pago (NO com ext) v
                                                                                    Α
-11
Informe Nº ||**Nota**||
Secretaría Gestión y Administración Presupuestaria
Universidad Nacional del Litoral
C.P.N. Germán BONINO
Tengo el agrado de dirigirme a usted a fin de solicitar liquidación y pago de
los comprobantes que se detallan en el Relacionado de Comprobantes de Gastos que
asciende a la suma de cinco mil quinientos setenta y seis con quince centavos ($
5.576,15). El pago debe efectuarse a favor de Comprobantes de Reintegro.
Dichos gastos corresponden al proyecto Proyecto I.DEAR 03/2015 según Resolución
Nro 45/2021 tramitada mediante expediente REC-1069430-21.
ti*-*Detaile*-*ii
Sin otro particular lo saludo a usted atentamente.
TRÁMITE SGAP-DGA: Pase a la Dirección de Rendición de Cuentas para que efectúe
Escriba un detalle si lo desea
```
#### Rendición:

Para confeccionar una rendición, se debe ingresar en la pestaña Fondos Cargos Rendición, donde se visualizarán las siguientes acciones:

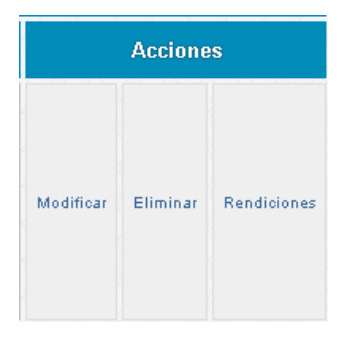

Picando en Rendiciones se visualizará la siguiente pantalla y a continuación tildar Agregar:

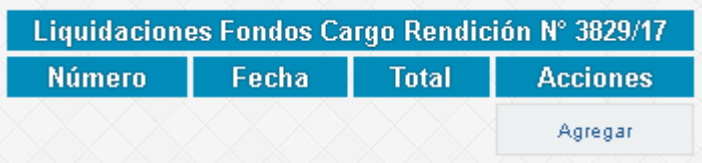

Se visualizarán todos los comprobantes relacionados con dicho Fondo, se deben tildar los que se desean rendir y presionar en Generar Rendición.

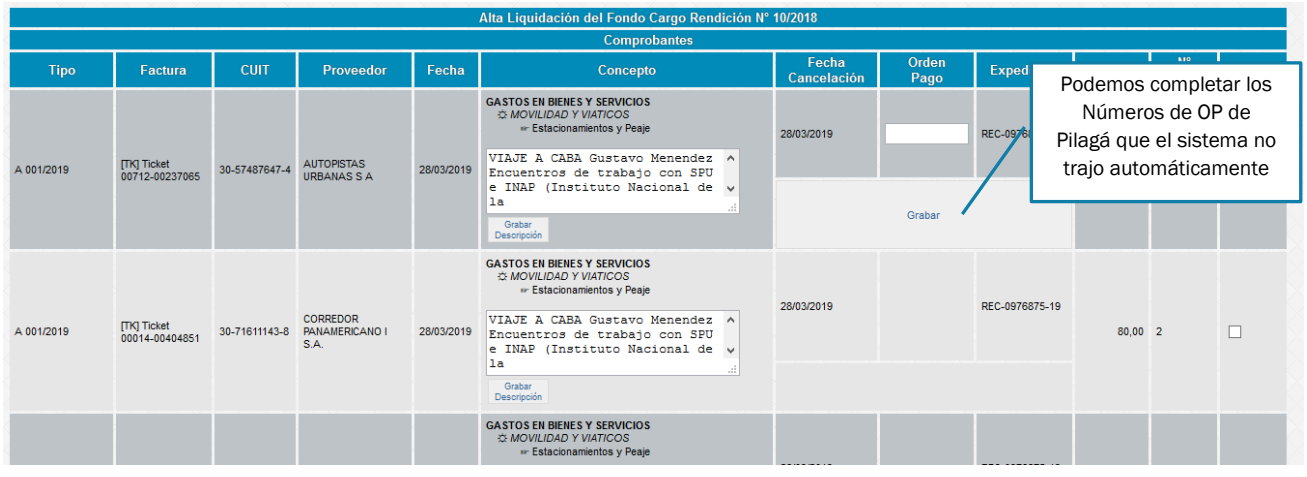

Algunas consideraciones de importancia:

- Sólo podemos seleccionar comprobantes que tengan cargada la descripción del gasto y completos los datos "Fecha de Pago", "Número de OP" y "Expediente".
- Si tenemos comprobantes relacionados con un adelanto a responsable, solo debemos cargar los datos en el primer comprobante, el sistema automáticamente lo replicará para el resto

Al pie de la pantalla podemos agregar datos de números de expedientes que no se vinculan con los comprobantes que automáticamente trae el sistema:

- Expedientes informando boarding pass
- Expedientes de rendición de Adelantos a responsables (cuando se hayan rendido con un número de expediente diferente al del pedido inicial)
- Entre otros…

Una vez cargados todos los datos necesarios, marcamos los comprobantes a incluir en la rendición (se podrán hacer rendiciones totales o parciales) y al pie del listado hacemos click en "Liquidar" donde obtendremos la siguiente pantalla:

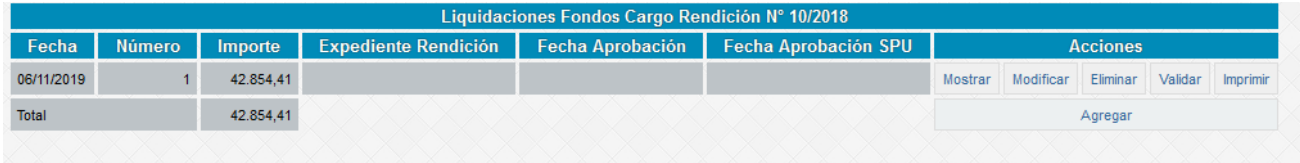

En primer lugar, vamos a obtener una versión borrador de la rendición, una vez que confirmamos que el contenido es correcto, mediante la opción "Validar" obtenemos los documentos para poder generar el expediente de rendición según las formalidades establecidas por la normativa vigente para cada tipo de fondo, de lo contrato podemos ingresar a "Modificar".

Una vez validado, no se podrán hacer modificaciones, salvo que la DRC lo habilite.

# <span id="page-34-0"></span>3 Módulo Presupuestaria

#### <span id="page-35-0"></span>3.1 Programación Presupuestaria 3.1.1 Carga de "Actividades"

<span id="page-35-1"></span>Para comenzar con la programación presupuestaria del año vigente se debe dar de alta las actividades que se llevarán adelante en el trascurso del año. Para esto el usuario debe ingresar a la ventana "Programación Presupuestaria – Actividades"

Dentro de esta pantalla podremos iniciar copiando las mismas actividades del año anterior con el botón previsto para tal fin o agregando individualmente cada una con el botón Agregar:

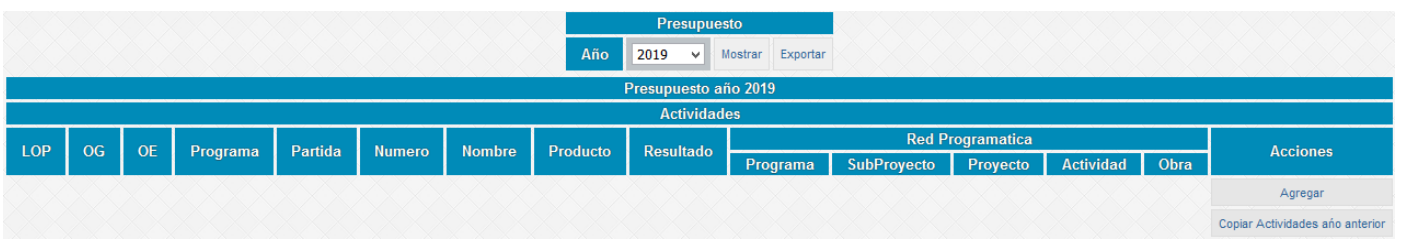

Habiendo hecho click en esa opción se desplegará la siguiente pantalla:

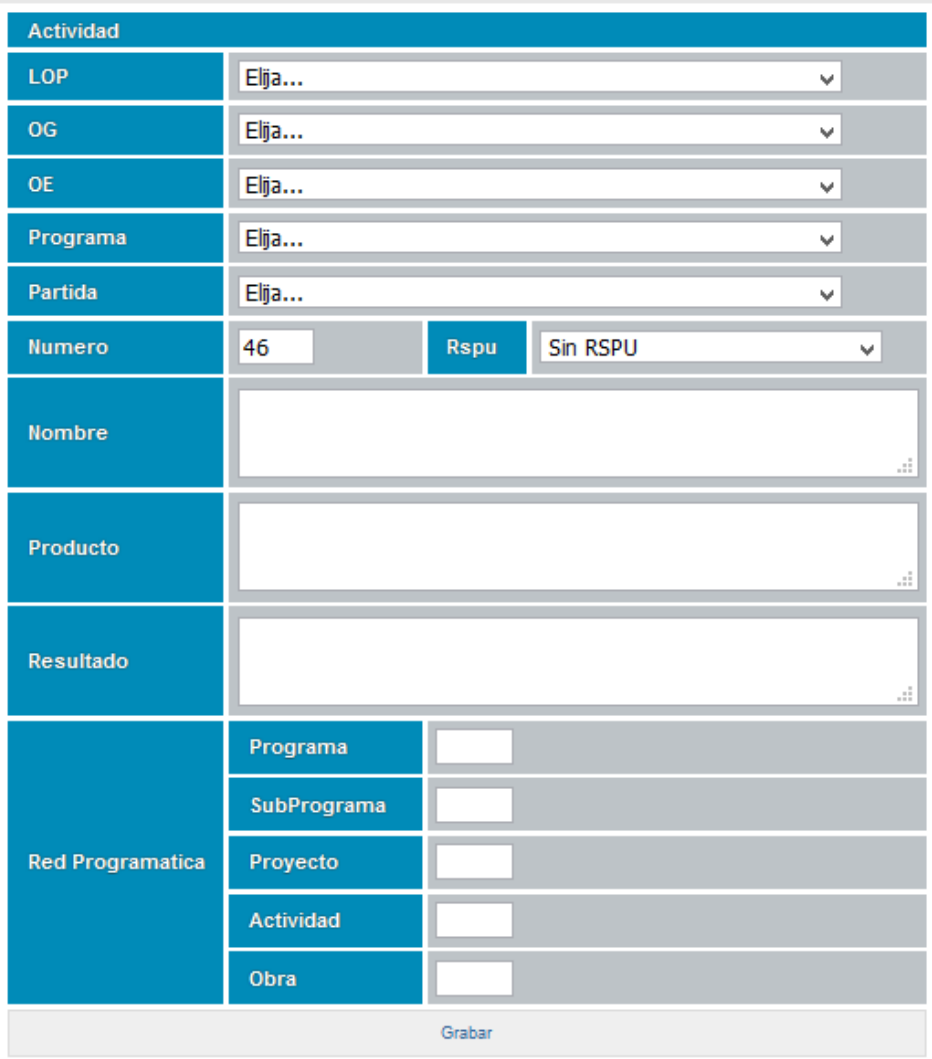

En esta pantalla el usuario deberá seleccionar la "Línea de Orientación Principal (LOP)", el "Objetivo General (OG)", el "Objetivo Específico (OE)", el "Programa" y la "Partida" en la cual se engloba la actividad a cargar (Aclaración: la casilla número hace referencia a la enumeración de las actividades ya cargadas, y el sistema propone el número automáticamente). Luego, se deberá cargar el "Nombre" de dicha actividad, el "Producto" que se obtiene mediante esta actividad y el "Resultado Esperado" de la misma (texto que describa lo que se estima va a lograr llevando adelante con éxito la actividad). El módulo "Red Programática" se deberá completar consultado a la SGyAP los datos a ingresar.

A su vez, si la actividad tiene vinculación con fondos de SPU, deberá seleccionarse el número de resolución correspondiente, que previamente deberá estar cargado en el Módulo Fondos con Cargo a Rendición del perfil Administración.

#### <span id="page-36-0"></span>3.1.2 Presupuesto por actividad

Para iniciar la carga de las actividades planificadas en el año vigente se deberá ingresar en la ventana "Programación Presupuestaria – Presupuesto por Actividad"

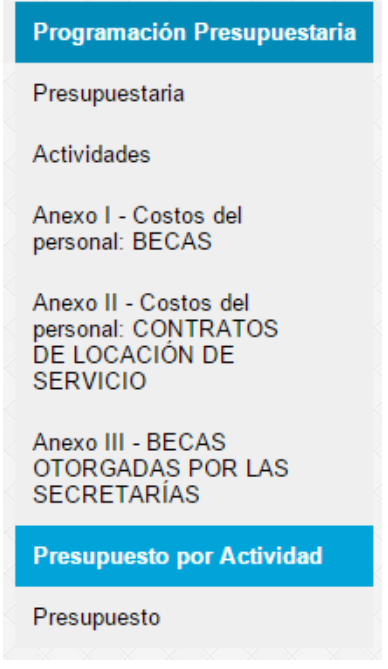

En esta ventana se encontrarán con el siguiente recuadro en el cual deberán elegir la actividad a presupuestar:

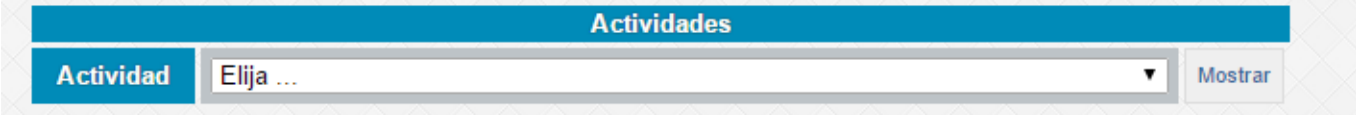

Una vez seleccionada la actividad e ingresado en la opción "Mostrar" se mostrará en la ventana un cuadro de doble entrada en el cual el usuario deberá completar la información en función al tipo de gasto y el momento del año en el cual se estima en que se realizará la ejecución de los fondos para los rubros "Gastos en Bienes y Servicios" y "Bienes de Uso", como se observa a continuación:

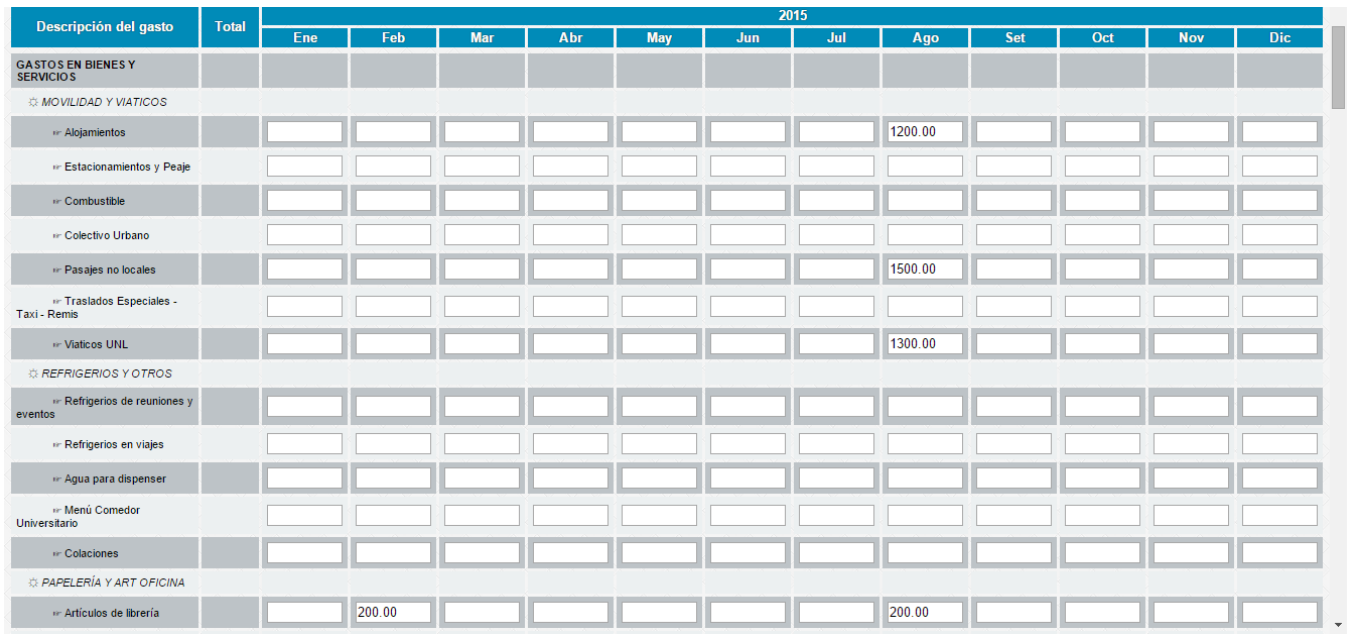

La información de los rubros "Costos de Personal" y "Becas otorgadas por las Secretarías" surgen de los Anexos I, II, III que a continuación se detallan.

Si existiesen gastos del ejercicio anterior que fueron o serán pagados durante el presente año, estos se deberán identificar en la parte final del cuadro, dentro de cada actividad.

Luego de realizar todas las modificaciones se deberá hacer click en grabar para que los cambios queden registrados.

#### <span id="page-37-0"></span>3.1.3 Anexo I - Costo de Personal: Becas

Para presupuestar las becas que se planifiquen destinar en el presente año se deberá ingresar a la pestaña "Programación Presupuestaria – Anexo I – Costo del personal: BECAS" como se observa a continuación:

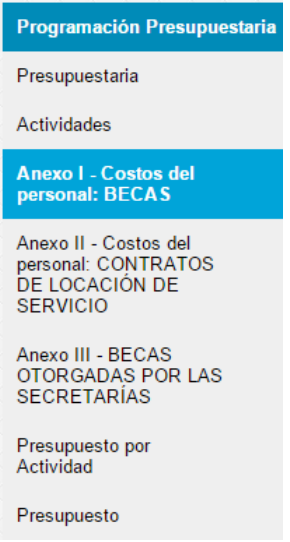

Una vez ingresado en dicha pestaña se observará la siguiente tabla:

### SISTEMA JANO **V 4.3**

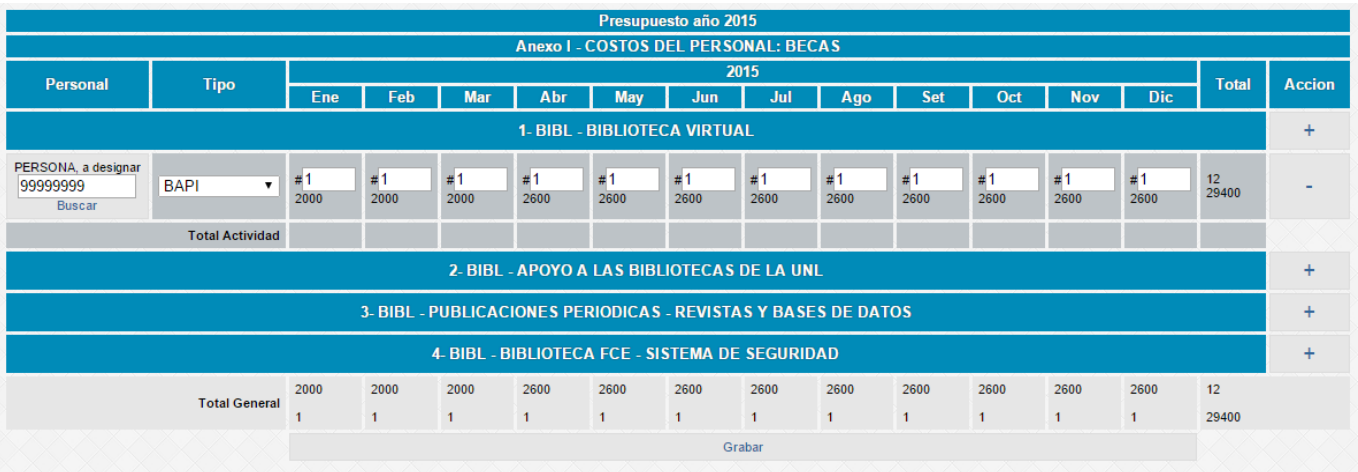

Dentro de cada actividad el usuario deberá hacer click en el signo "+" que se encuentra dentro de la columna "Acción" para agregar un beneficiario de la beca. Luego, deberá consignar el DNI del beneficiario, el tipo de beca (BAPI o BCSI), completando los meses hasta la finalización del contrato respectivo, indicando "1" en el caso de que el becario se destine exclusivamente a la actividad, o la proporción de trabajo que estime va a dedicar a dicha actividad (Por ejemplo si el becario se va a desempeñar en dos actividades al mismo tiempo se deberá indicar 0.5, utilizando el punto como indicador de número menor a la unidad).

En caso de que una actividad tenga más de una persona, con el signo "+" se podrán agregar renglones. Si se prevén otorgar este tipo de beneficio en el futuro, consignar 99999999 en el campo "DNI", indicando la cantidad y mes de inicio de los contratos.

Luego de realizar todas las modificaciones se deberá hacer click en grabar para que los cambios queden registrados.

Aclaración: el valor surge de la resolución de la beca respectiva, el que será actualizado por la Secretaría de Gestión y Administración Presupuestaria si tuviese lugar una actualización de los mismos.

#### <span id="page-38-0"></span>3.1.4 Anexo II - Costo de Personal: Contratos de Locación de Servicios

Para presupuestar los contratos de locación de servicios que se planifiquen en el presente año se deberá ingresar a la pestaña "Programación Presupuestaria – Anexo II - Costo de Personal Contratos de Locación de Servicios" como se observa a continuación:

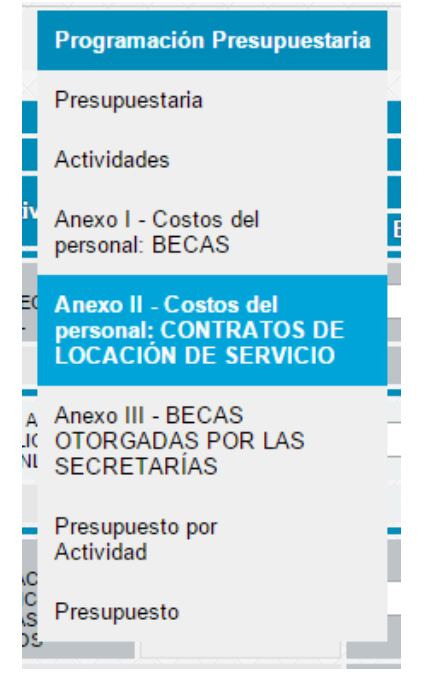

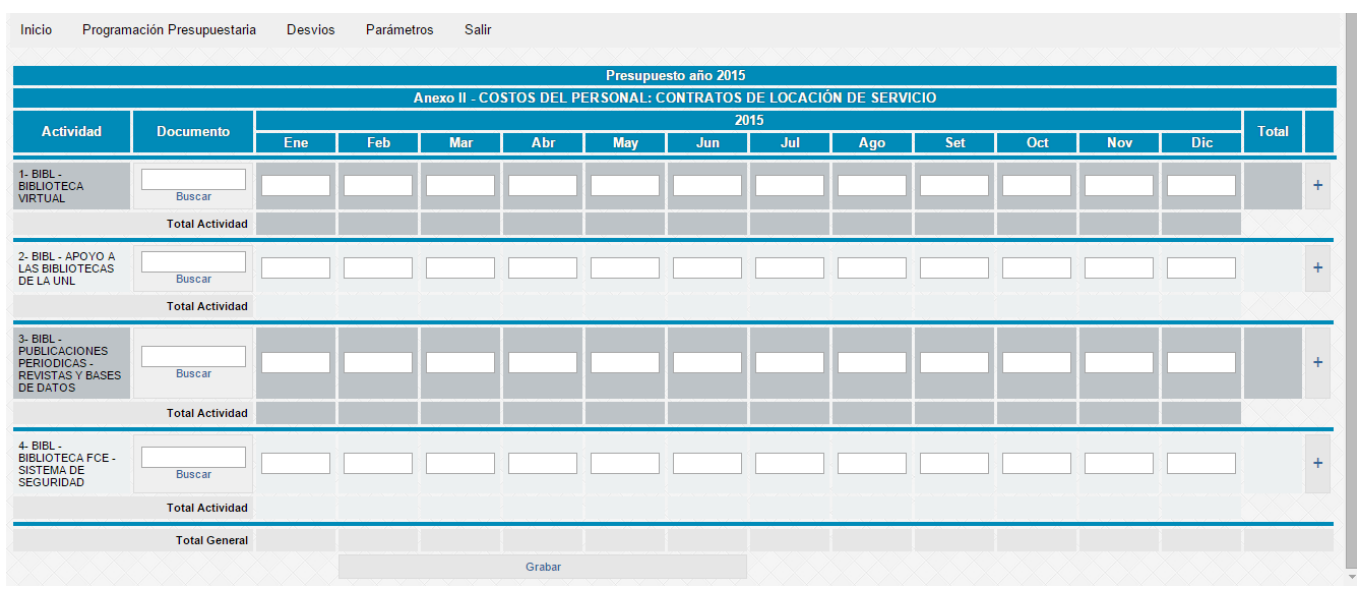

Una vez ingresado en dicha pestaña se observará la siguiente tabla:

Al igual que en las becas, se deberá indicar el nombre de la persona ya contratada, la actividad en la que está afectado y el valor mensual del mismo.

En caso de que una actividad tenga más de una persona, con el signo + se podrán agregar renglones.

Si el contrato finaliza durante el año y se prevé su renovación, se completará con el importe actual hasta el mes de finalización de la prestación de sus servicios o diciembre 20XX (lo que ocurra primero).

Si se prevén futuras contrataciones, indicarlo como "99999999" y proceder tal como con el personal ya contratado.

Luego de realizar todas las modificaciones se deberá hacer click en grabar para que los cambios queden registrados.

#### <span id="page-39-0"></span>3.1.5 Anexo III - Becas o subsidios otorgadas por las Secretarías

Para presupuestar las becas que otorgan las secretarías, que no sean las Becas de Apoyo Institucional (BAPI) o Becas de Comisión de Servicio Institucional (BCSI), que se planifiquen destinar en el presente año se deberá ingresar a la pestaña "Programación Presupuestaria – Anexo III – BECAS OTORGADAS POR LAS SECRETARIAS" como se observa a continuación:

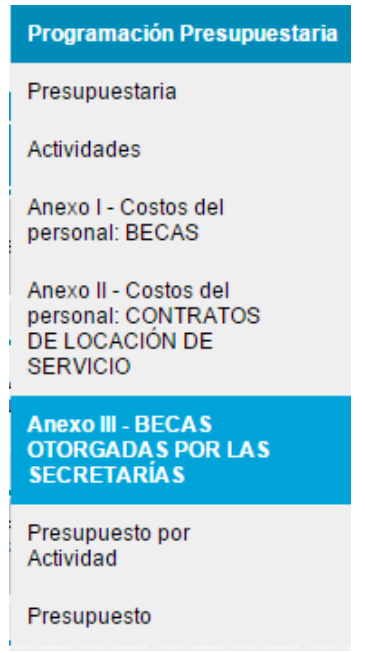

 $\overline{a}$ 

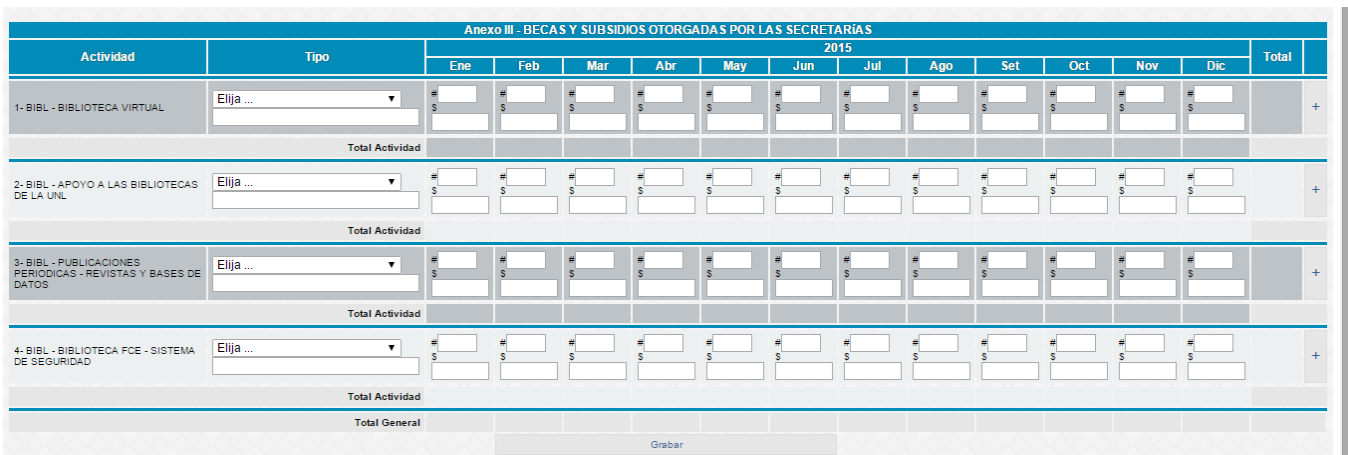

Una vez ingresado en dicha pestaña se observará la siguiente tabla:

En este anexo se deberá indicar dentro de cada actividad, el tipo de beca otorgada (por ejemplo "Beca de Ayuda Económica, Beca de Extensión, CAID, etc.") y completar el campo de texto libre debajo con la aclaración que consideren necesaria. Luego, se deberá indicar la cantidad de beneficiarios al lado del signo # y el importe unitario abonado por cada tipo de beca o subsidio en el campo indicado con el signo \$.

En caso de que una actividad tenga más de un tipo de beca o dentro de un mismo tipo existiesen diferentes valores unitarios, con el signo + se podrán agregar renglones.

Luego de realizar todas las modificaciones se deberá hacer click en grabar para que los cambios queden registrados.

#### <span id="page-40-0"></span>3.1.6 Hoja "Presupuesto"

Una vez finalizada la carga de datos de las hojas "actividades" y los Anexos, se deberá ingresar en la pestaña "Programación Presupuestaria – Presupuesto", como se observa en la siguiente imagen:

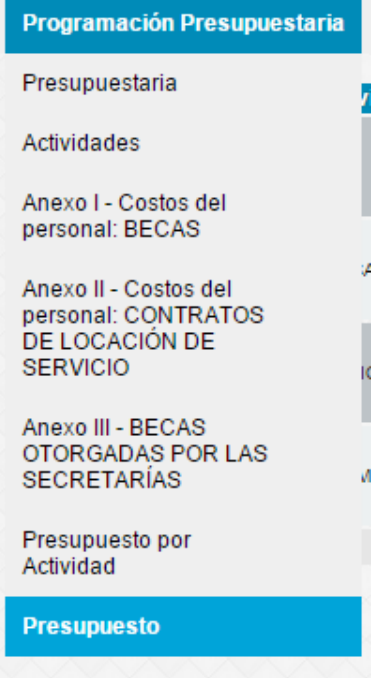

Una vez ingresado en dicha pestaña se observará la siguiente tabla:

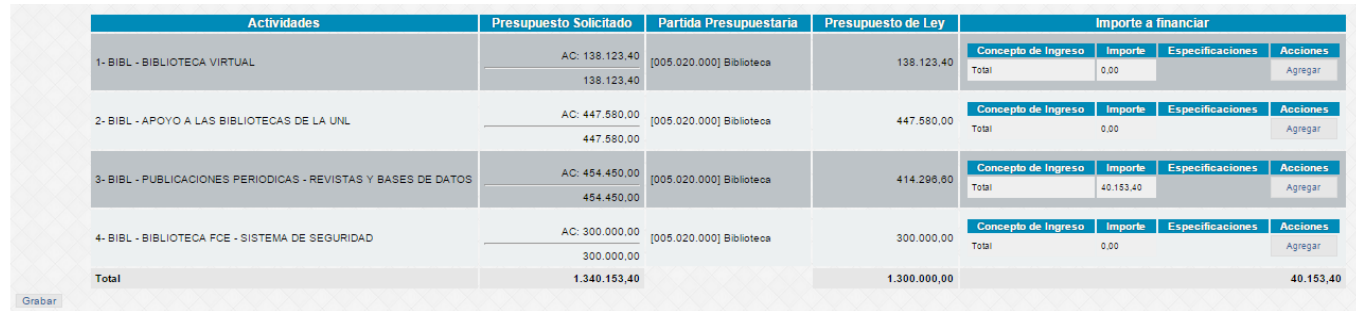

El monto total del Presupuesto Solicitado surgirá de la información volcada en cada una de las hojas "ACTIVIDADES" y de los Anexos I, II y III.

En esta planilla se deberá indicar la forma en que se financiará cada actividad, para ello el usuario deberá ingresar en la opción "Agregar" dentro de la columna "Importe a Financiar", para cada nueva fuente de financiamiento de dicha actividad. Luego de haber agregado una nueva fuente de financiación se observará el siguiente cuadro:

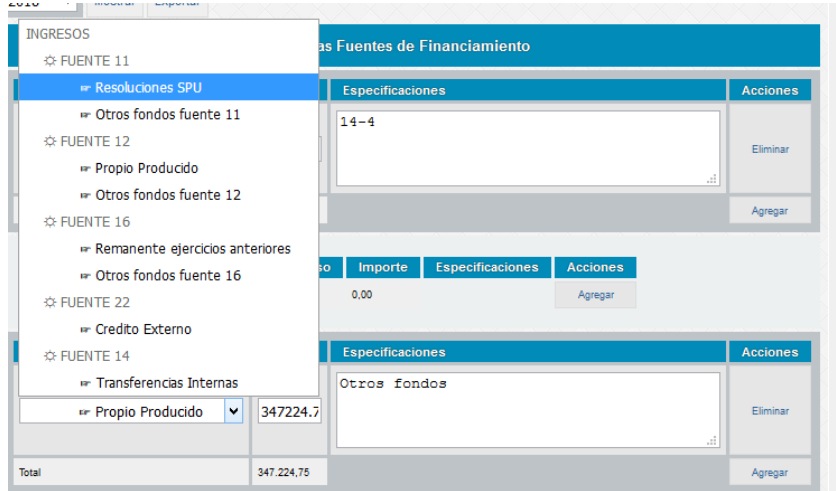

En esta planilla el usuario deberá ingresar la fuente de financiamiento que corresponda, a saber:

#### I Fuente 11: RESOLUCIONES SPU: para aquellos casos que se prevé recibir resoluciones adicionales de crédito por parte de la Secretaría de Políticas Universitarias, se deberá indicar el número de resolución o una descripción de la misma. Fuente 12: PROPIO PRODUCIDO: la secretaría deberá presupuestar los fondos que se estime recaudar durante el año para financiar cada actividad o que han sido recaudados en el año anterior y no se ha ejecutado quedando disponible para financiar actividades del presente ejercicio. Fuente 16: REMANENTE EJERCICIOS ANTERIORES: se podrá utilizar el remanente de ejercicios anteriores para financiar actividades del año en curso. Para su consulta, podrá ingresar dentro de Pilagá al menú Crédito/Consultas y Listados/Saldos Presupuestarios filtrando la fuente 16. Fuente 22: CRÉDITO EXTERNO: Son créditos otorgados por los gobiernos, organismos internacionales, entidades financieras y particulares del exterior. Fuente 14: TRANSFERENCIAS INTERNAS

OTROS FONDOS FUENTE 11 / 12/ 16: utilizar solo en caso que la SGyAP así lo indique.

Luego de realizar todas las modificaciones se deberá hacer click en grabar para que los cambios queden registrados.

IMPORTANTE: La columna "Presupuesto de Ley" la completa automáticamente el sistema en base a la resta entre el "Presupuesto Solicitado" y la información volcada en el cuadro "Importe a financiar".

#### <span id="page-42-0"></span>3.2 Desvíos:

Dentro del módulo presupuesto del sistema se encuentra la pestaña "Desvíos", el cual ofrece información al usuario sobre la comparación entre lo ejecutado y lo presupuestado para que esta información sirva de guía para mejorar la presupuestación y tomar mejores decisiones a futuro. Dentro de esta pestaña el usuario podrá acceder a los desvíos utilizando distintos filtros. Tres de estos filtros están relacionados con la diferencia entre los gastos ejecutados y los presupuestados (Por concepto, por actividad y por partida presupuestaria), y el último tiene relación con los créditos presupuestados (créditos), y los realmente ingresados.

#### <span id="page-42-1"></span>3.2.1 Desvío por concepto

Para poder obtener la información de los desvíos generados por conceptos el usuario tendrá que ingresar a la pestaña "Desvíos – Conceptos".

Dentro de esta opción se observará el siguiente filtro:

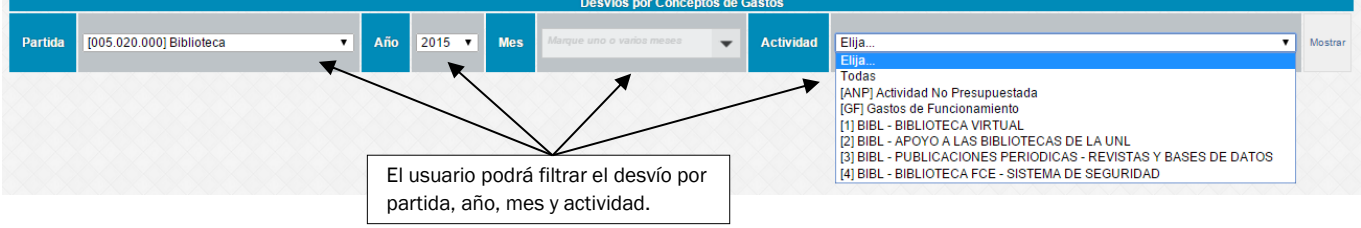

Nota: Si no se seleccionan meses, automáticamente quedará seleccionado todo el año.

Una vez aplicado el filtro que el usuario desee se observará una tabla como el siguiente ejemplo:

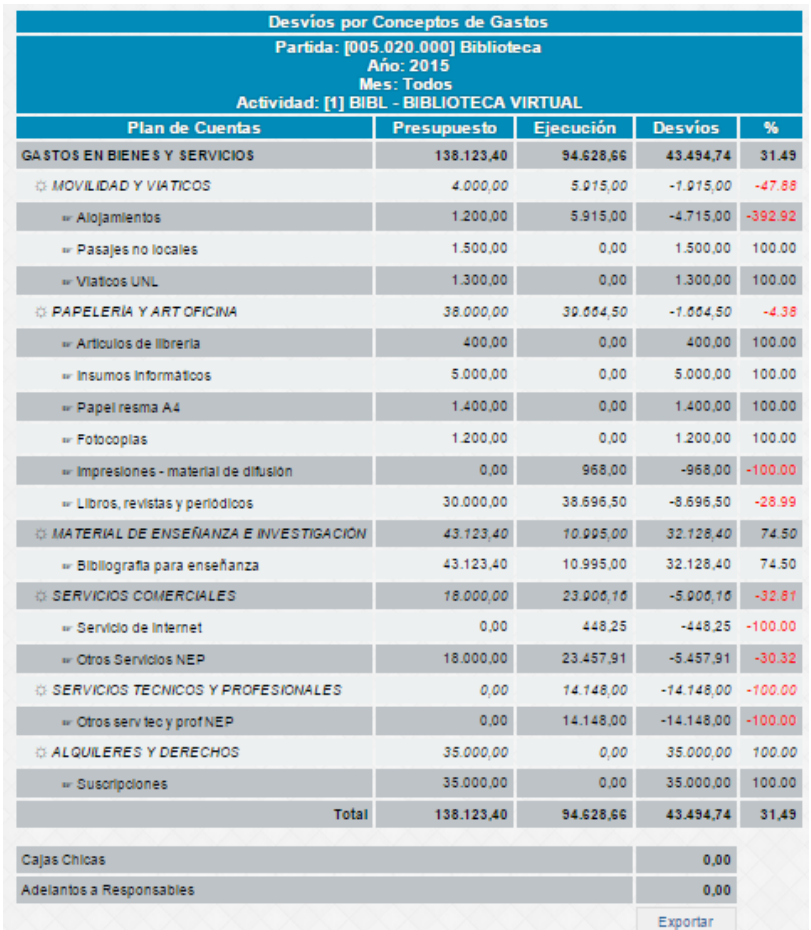

#### <span id="page-43-0"></span>3.2.2 Desvío por actividad

Para poder obtener la información de los desvíos generados por cada actividad del área el usuario tendrá que ingresar a la pestaña "Desvíos – Actividad".

Habiendo ingresado el usuario podrá observar un filtro como el siguiente:

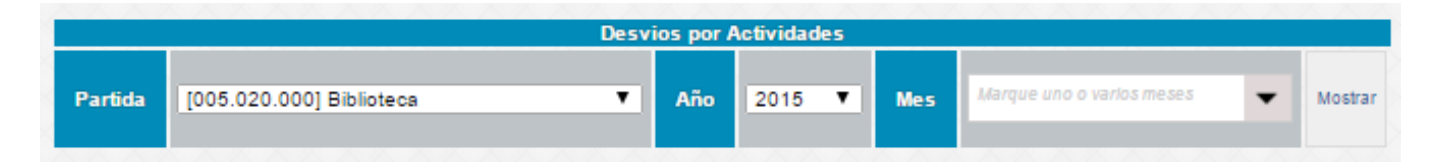

Si se aplica el filtro propuesto por el usuario se observará una tabla como la del siguiente ejemplo:

# SISTEMA JANO **V 4.3**

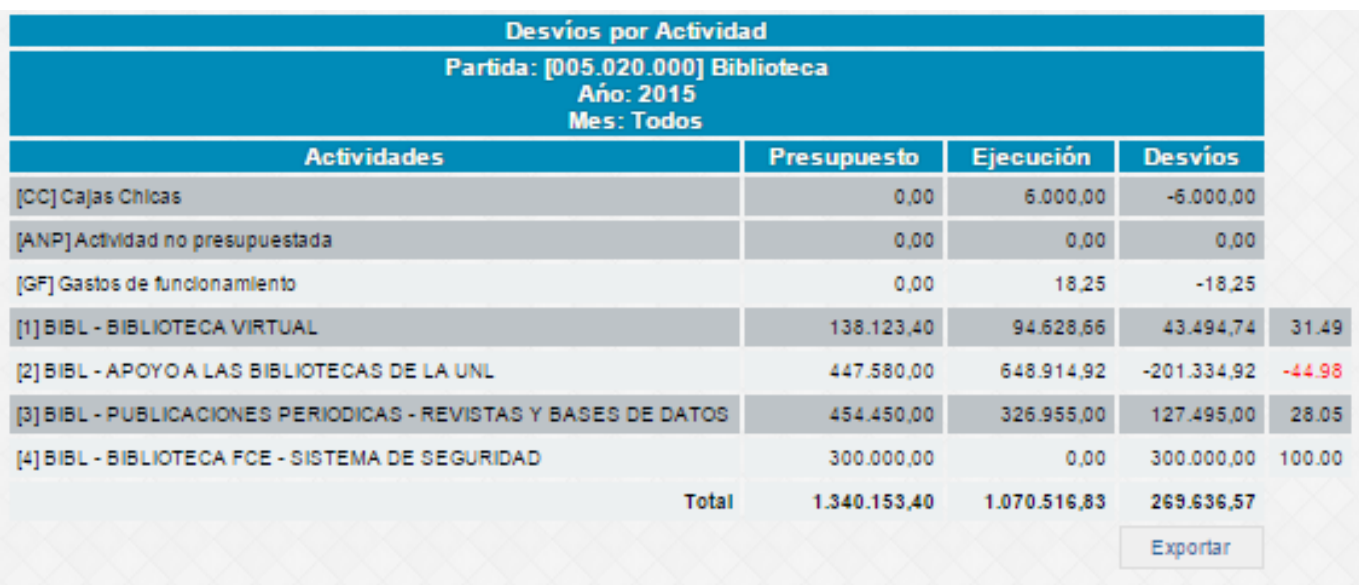

#### <span id="page-44-0"></span>3.2.3 Desvío por partidas presupuestarias

Para poder obtener la información de los desvíos generados por cada partida presupuestaria del área el usuario tendrá que ingresar a la pestaña "Desvíos – Partidas".

Dentro de esta opción el usuario podrá observar el siguiente filtro, en el cual podrá elegir la actividad que desea ver los desvíos generados:

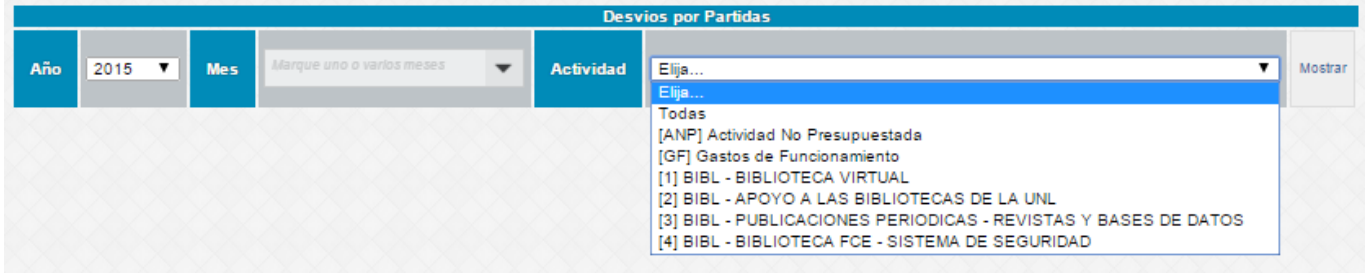

Luego de aplicar el filtro el usuario podrá observar una tabla como la del siguiente ejemplo:

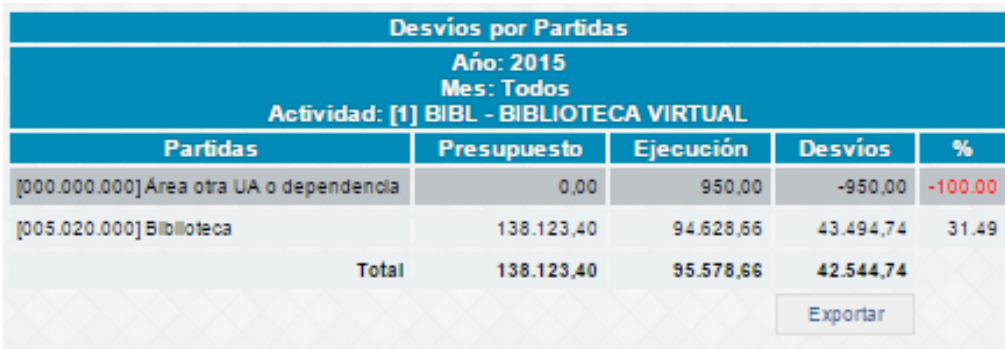

#### <span id="page-44-1"></span>3.2.4 Desvío de crédito

Para poder obtener la información de los desvíos de ingresos generados por cada fuente de crédito presupuestada del área el usuario tendrá que ingresar a la pestaña "Desvíos – Créditos"

Dentro de esta opción el usuario podrá visualizar el siguiente filtro:

Una vez aplicado el filtro deseado por el usuario, se podrá visualizar una tabla como la del siguiente ejemplo, donde desvíos negativos significan que el crédito presupuestario efectivamente ingresado (Ejecución) fue menor que las estimaciones realizadas (Presupuesto):

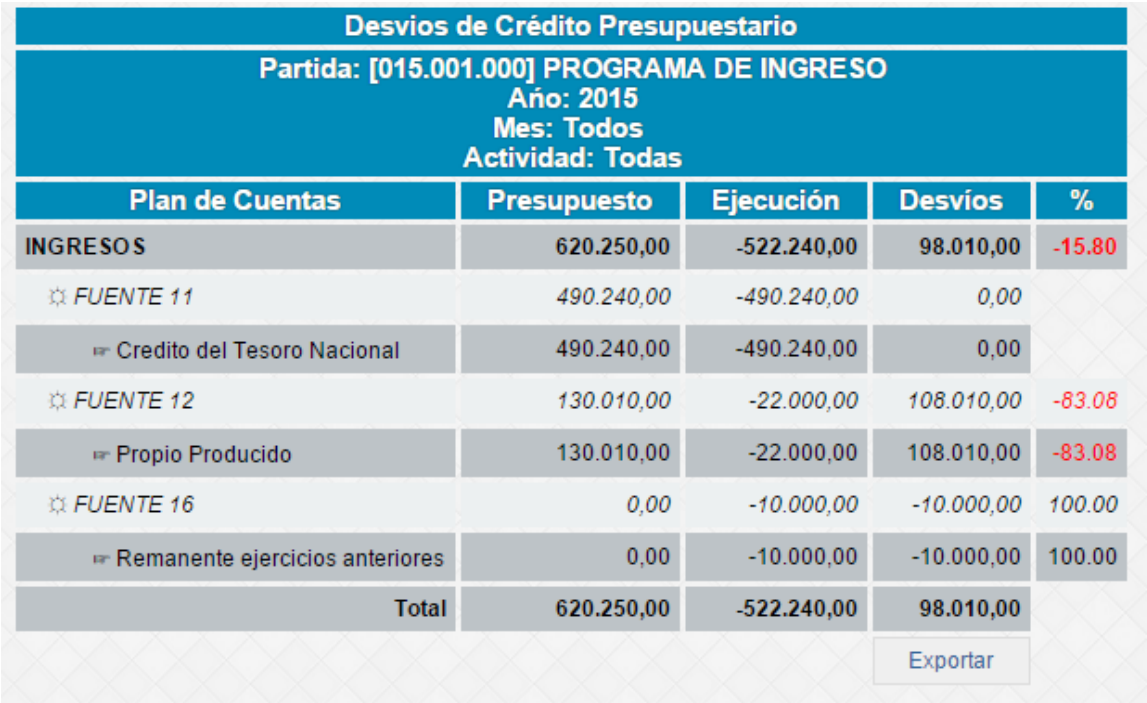

# <span id="page-46-0"></span>4 GLOSARIO

a- Partidas presupuestarias: Expresan las especies de los bienes y servicios que se adquieren, así como la finalidad de las transferencias de recursos. Cada partida es identificada por números, códigos o denominación del concepto, donde deben ser aplicados los fondos. Las partidas expresan el límite legal del crédito presupuestario correspondiente a los programas, subprogramas y actividades.

b- Grupos presupuestarios: El objetivo principal del grupo presupuestario consiste en vincular ingresos y gastos.

Esto nos permitirá dar un informe gerencial en distintas etapas, ya sea financiera, presupuestaria y contable de un determinado monto de asignación según el origen de recursos que se trate, o sea, por convenio, por crédito con destino específico o por resolución ministerial.

c- Actividades: las mismas están relacionadas con el Presupuesto por Programa, aprobado por el Consejo Superior anualmente.

Por lo tanto, sólo serán utilizadas por aquellas dependencias que cuyo accionar está relacionado con los programas definidos en el Presupuesto por Programas.

Las dependencias cuyas actividades no estén incluidas dentro del presupuesto por programas como así también los gastos de las secretarías relacionados con la partida subparcial 000 se deberán imputar a la actividad "Gastos de Funcionamiento".

En el caso de actividades no previstas dentro del Presupuesto por Programas, se deberán imputar a la actividad "Actividad no presupuestada".

d- Plan de cuentas: Es un listado que presenta las cuentas necesarias para registrar los hechos económicos a través de la descripción contable. Se trata de una ordenación sistemática de todas las cuentas que forman parte de un sistema contable.

El plan de cuentas del sistema JANO es el producto de la consulta y consenso entre los usuarios del sistema de los conceptos de gastos más relevantes y los conceptos de ingreso propios del sistema universitario, tal como se explica en el punto 2.3.

Este plan de cuentas busca contener terminología accesible al usuario haciendo luego una vinculación de cada uno de estos conceptos con el plan de cuentas del sistema contable de la universidad (SIU-Pilagá) y el clasificador presupuestario por objeto del gasto.